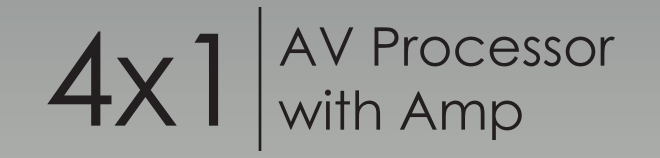

# GTV-HT-AUDPROCN

Release A3 User Manual

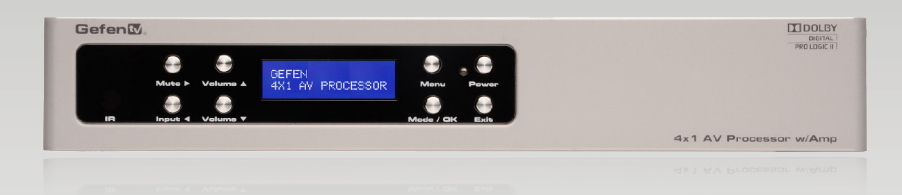

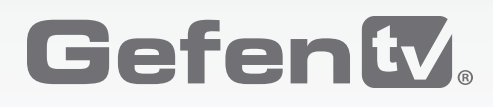

# Important Safety Instructions

## **GENERAL SAFETY INFORMATION**

- 1. Read these instructions.
- 2. Keep these instructions.
- 3. Heed all warnings.
- 4. Follow all instructions.
- 5. Do not use this product near water.
- 6. Clean only with a dry cloth.
- 7. Do not block any ventilation openings. Install in accordance with the manufacturer's instructions.
- 8. Do not install or place this product near any heat sources such as radiators, heat registers, stoves, or other apparatus (including amplifiers) that produce heat.
- 9. Do not defeat the safety purpose of the polarized or grounding-type plug. A polarized plug has two blades with one wider than the other. A grounding type plug has two blades and a third grounding prong. The wide blade or the third prong are provided for your safety. If the provided plug does not fit into your outlet, consult an electrician for replacement of the obsolete outlet.
- 10. Protect the power cord from being walked on or pinched particularly at plugs, convenience receptacles, and the point where they exit from the apparatus.
- 11. Only use attachments/accessories specified by the manufacturer.
- 12. To reduce the risk of electric shock and/or damage to this product, never handle or touch this unit or power cord if your hands are wet or damp. Do not expose this product to rain or moisture.
- 13. Unplug this apparatus during lightning storms or when unused for long periods of time.
- 14. Refer all servicing to qualified service personnel. Servicing is required when the apparatus has been damaged in any way, such as power-supply cord or plug is damaged, liquid has been spilled or objects have fallen into the apparatus, the apparatus has been exposed to rain or moisture, does not operate normally, or has been dropped.
- 15. Batteries that may be included with this product and/or accessories should never be exposed to open flame or excessive heat. Always dispose of used batteries according to the instructions.

## Warranty Information

Gefen warrants the equipment it manufactures to be free from defects in material and workmanship.

If equipment fails because of such defects and Gefen is notified within two (2) years from the date of shipment, Gefen will, at its option, repair or replace the equipment, provided that the equipment has not been subjected to mechanical, electrical, or other abuse or modifications. Equipment that fails under conditions other than those covered will be repaired at the current price of parts and labor in effect at the time of repair. Such repairs are warranted for ninety (90) days from the day of reshipment to the Buyer.

This warranty is in lieu of all other warranties expressed or implied, including without limitation, any implied warranty or merchantability or fitness for any particular purpose, all of which are expressly disclaimed.

- 1. Proof of sale may be required in order to claim warranty.
- 2. Customers outside the US are responsible for shipping charges to and from Gefen.
- 3. Copper cables are limited to a 30 day warranty and cables must be in their original condition.

The information in this manual has been carefully checked and is believed to be accurate. However, Gefen assumes no responsibility for any inaccuracies that may be contained in this manual. In no event will Gefen be liable for direct, indirect, special, incidental, or consequential damages resulting from any defect or omission in this manual, even if advised of the possibility of such damages. The technical information contained herein regarding the features and specifications is subject to change without notice.

For the latest warranty coverage information, refer to the Warranty and Return Policy under the Support section of the Gefen Web site at www.gefen.com.

## **PRODUCT REGISTRATION**

## **Please register your product online by visiting the Register Product page under the Support section of the Gefen Web site.**

# Contacting Gefen Technical Support

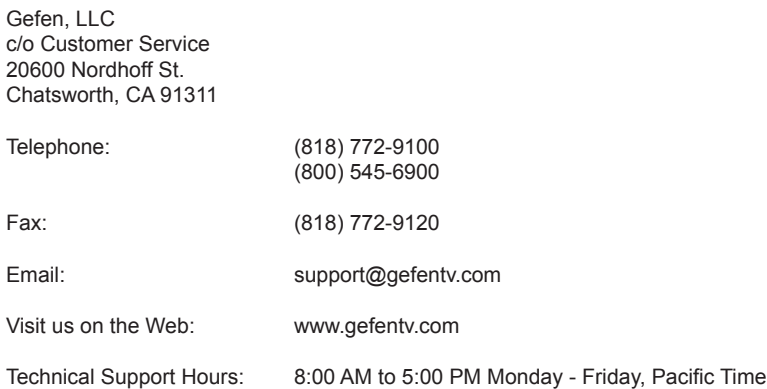

**4x1 AV Processor with Amp** is a trademark of Gefen, LLC.

## **Important Notice**

Gefen, LLC reserves the right to make changes in the hardware, packaging, and any accompanying documentation without prior written notice.

HDMI, the HDMI logo, and High-Definition Multimedia Interface are trademarks or registered trademarks of HDMI Licensing in the United States and other countries.

> Manufactured under license from Dolby Laboratories. Dolby, Pro Logic, and the double-D symbol are registered trademarks of Dolby Laboratories.

© 2013 Gefen, LLC. All Rights Reserved. All trademarks are the property of their respective owners.

# Operating Notes

- The 4x1 AV Processor with Amp has 8 speaker outputs. A maximum of 5 discrete channels of audio can be output via these connectors. 2 additional connectors are available for optional bi-amping of the front left and right channels.
- This product may be used with a separate audio amplifier. The RCA output connectors on the rear panel will require the use of an audio amplifier. 2 additional connectors are available for optional bi-amping of the front left and right channels.
- This unit will support the following audio formats:

LPCM (up to 6 channels) Dolby Digital (AC-3 up to 6 channels) Dolby Pro Logic Dolby Pro Logic II

- This unit features multiple EDID (display information) modes which will determine what audio formats can be used. For more information see [Setting the EDID Mode](#page-45-0).
- This unit will accept sources that use Deep Color.

# Features and Packing List

## **Features**

- Supported HDMI Features:
	- ► Resolutions up to 1080p Full HD
	- ► HDCP compliant
	- ► 12-bit Deep Color
	- ► 3DTV pass-through
	- ► Lip Sync pass-through
- Supported audio formats: LPCM, Dolby® Pro Logic, Dolby® Pro Logic II, Dolby® Digital
- 7 x 50W per channel amplification, including provision for optional front left / right bi-amp mode
- 7 channels of pre-amp output, including provision for optional front left / right bi-amp mode.
- Subwoofer pre-amp level output
- 5-way Binding Post speaker terminals
- Test tone for speaker system set-up
- Front panel display
- Front panel buttons for power, volume, mute, source, and menu navigation
- Hand-held remote control
- IR control via front panel sensor and rear panel IR Extender input
- Serial (RS-232) control for automation
- Trigger Input for remotely powering on the Audio Processor
- Trigger Output for power on of outboard power amps and displays
- Field-upgradable firmware via RS-232 port
- External / Internal EDID management
- Locking power supply connector
- Compact size

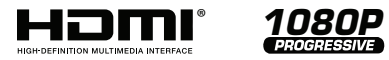

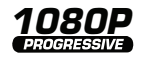

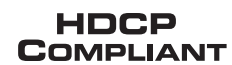

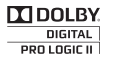

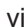

## **Packing List**

The *4x1 AV Processor with Amp* ships with the items listed below. If any of these items are not present in your box when you first open it, immediately contact your dealer or Gefen.

- 1 x 4x1 AV Processor with Amp
- 2 x 6 ft. Locking HDMI cables
- 2 x 6 ft. HDMI cables
- 1 x 6 ft. TOSLINK® cable
- 1 x IR Remote Control
- 1 x 24V DC Power Supply
- 1 x Quick-Start Guide

# **Table of Contents**

### **Getting Started** 01

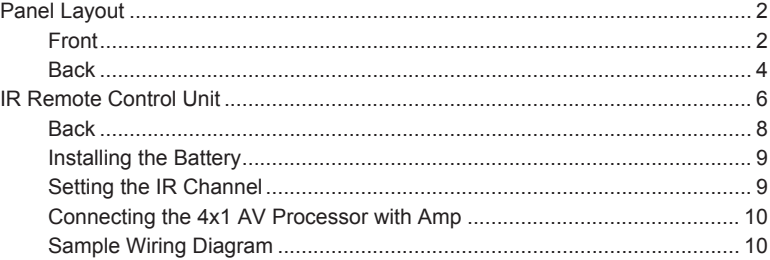

## Operating the 4x1 AV Processor with Amp 02

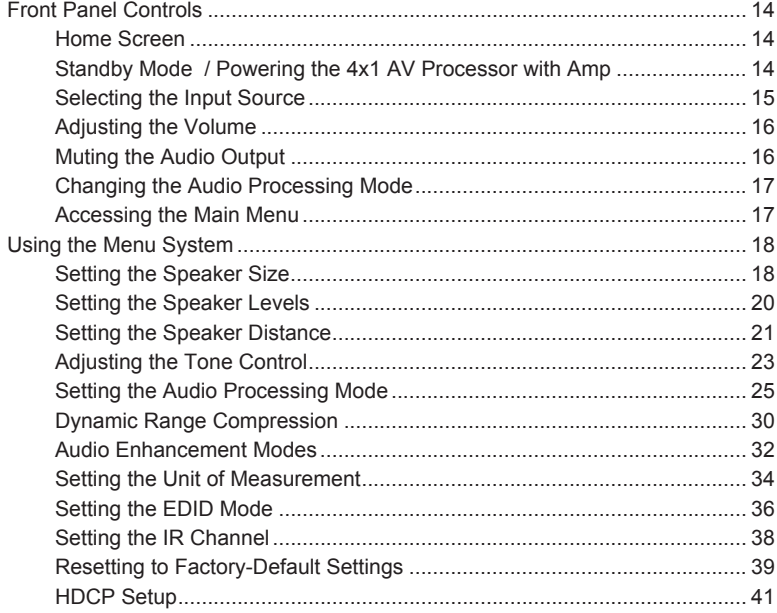

## 03 **Advanced Operation**

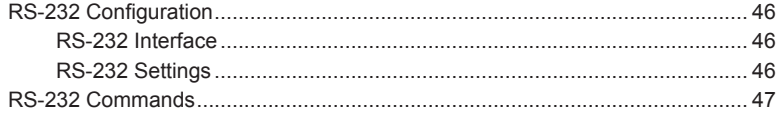

## 04 **Appendix**

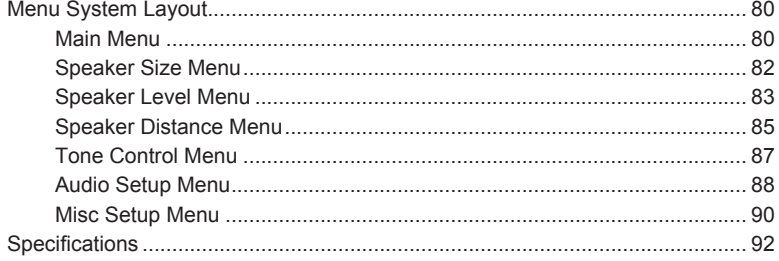

# <span id="page-10-0"></span> $4x1$   $\sqrt{\frac{AV\ Processor}{With\ Amp}}$

# 01 Getting Started

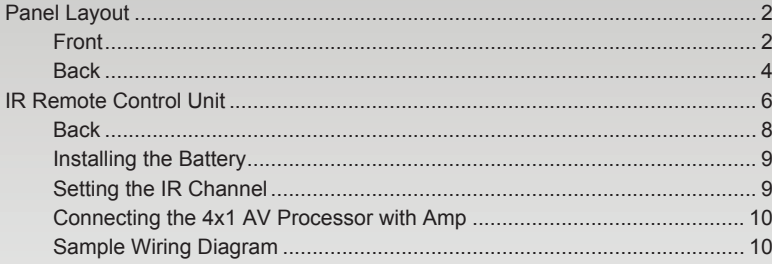

# <span id="page-11-0"></span>Panel Layout

**Front**

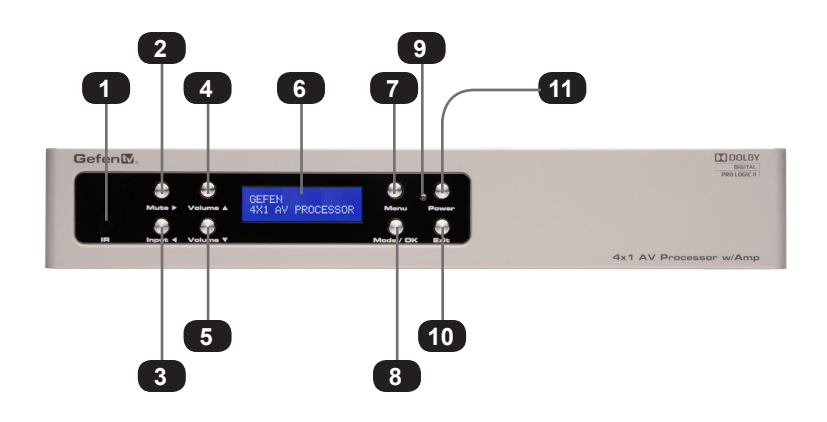

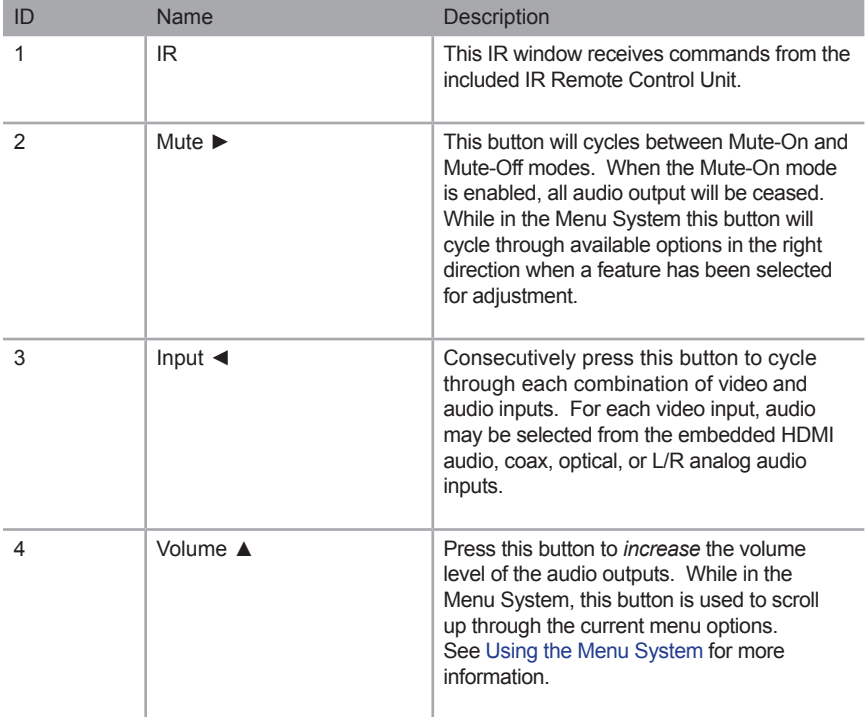

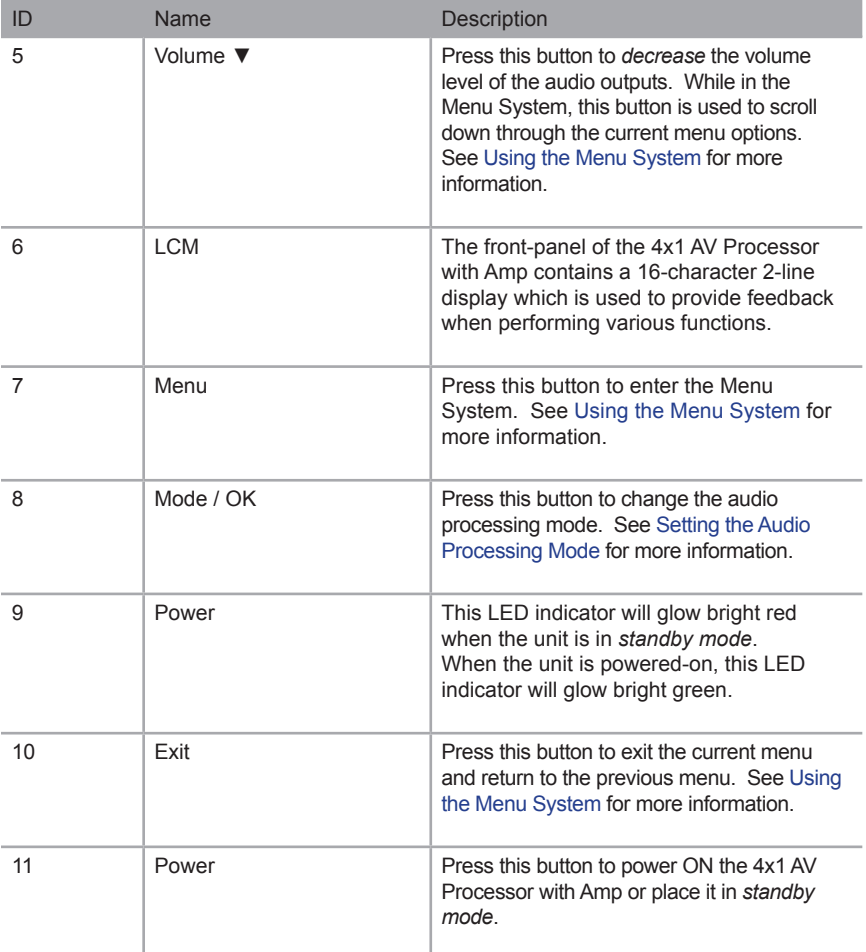

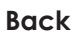

<span id="page-13-0"></span>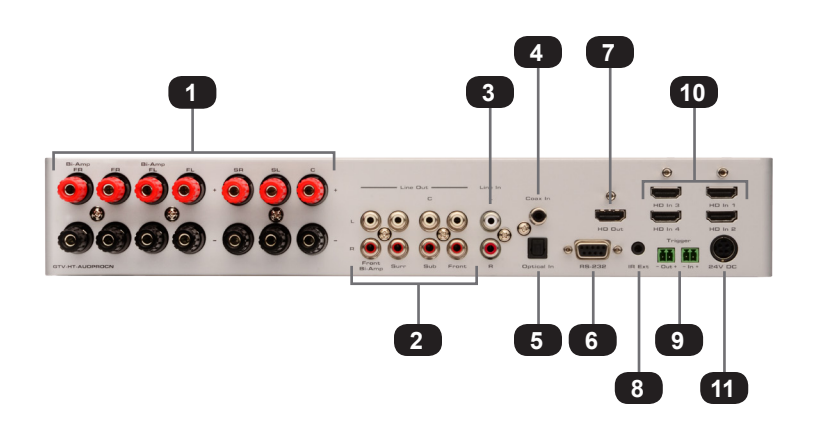

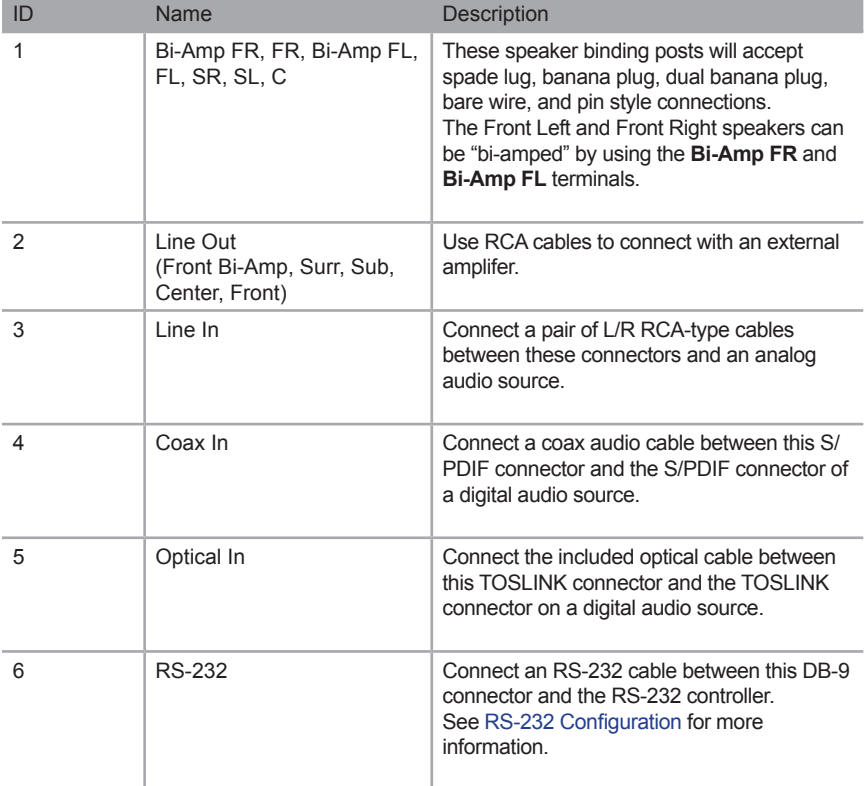

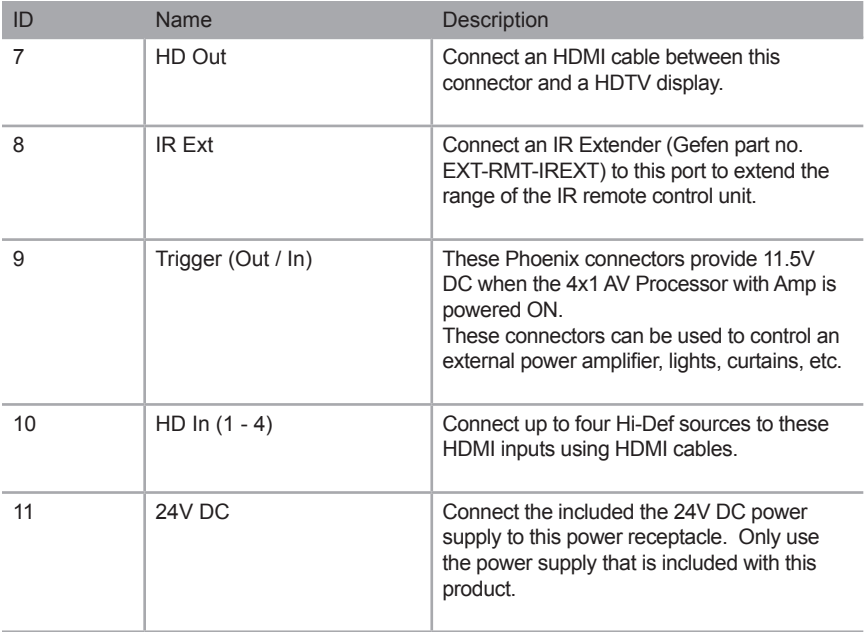

# <span id="page-15-0"></span>IR Remote Control Unit

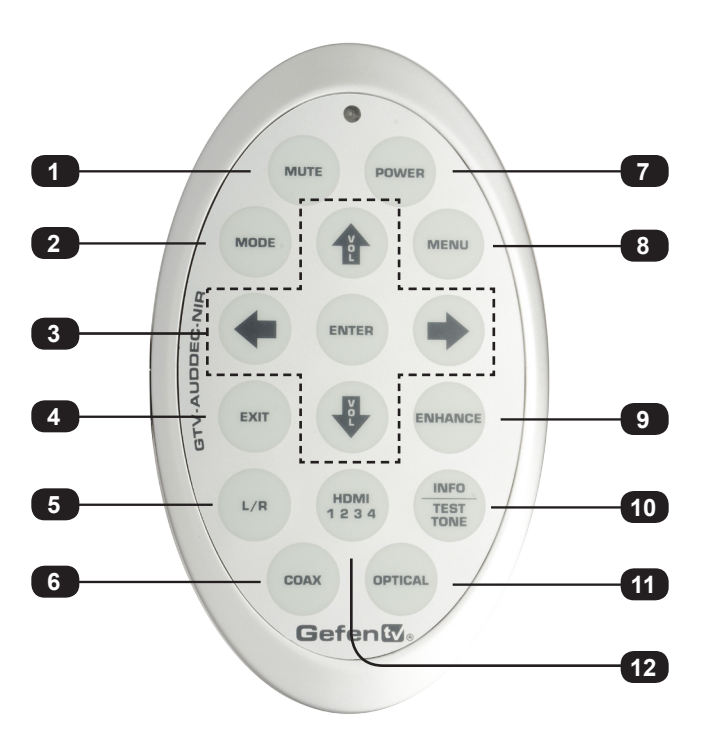

**Front**

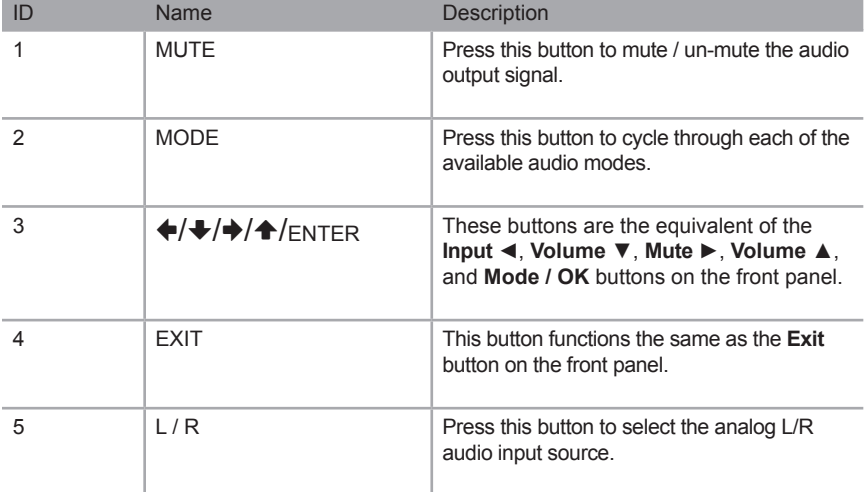

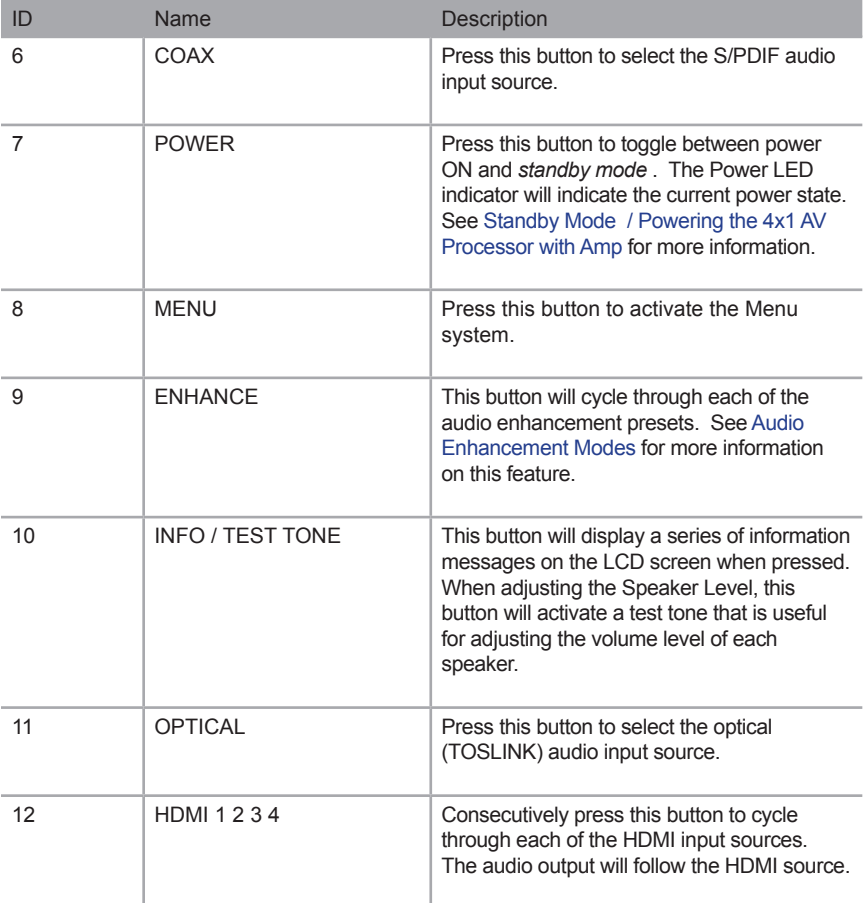

<span id="page-17-0"></span>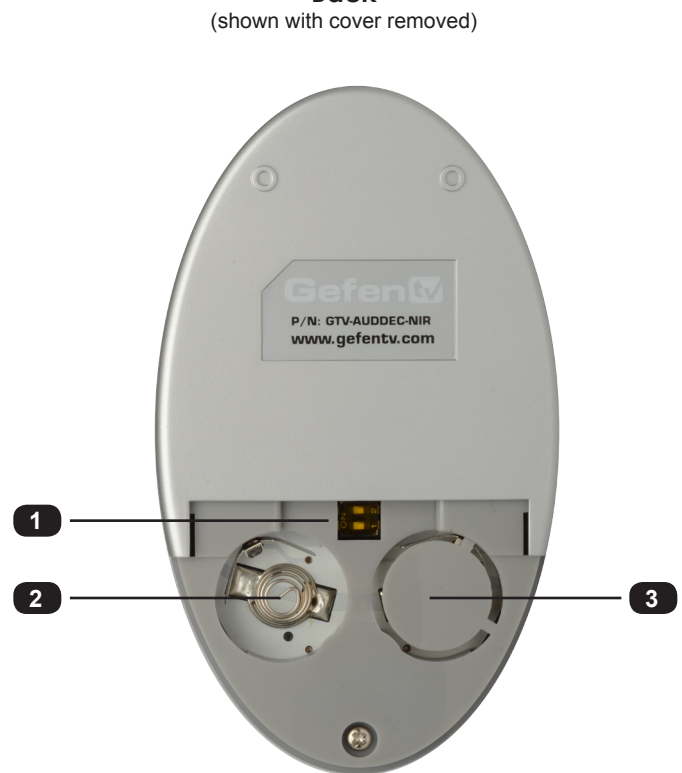

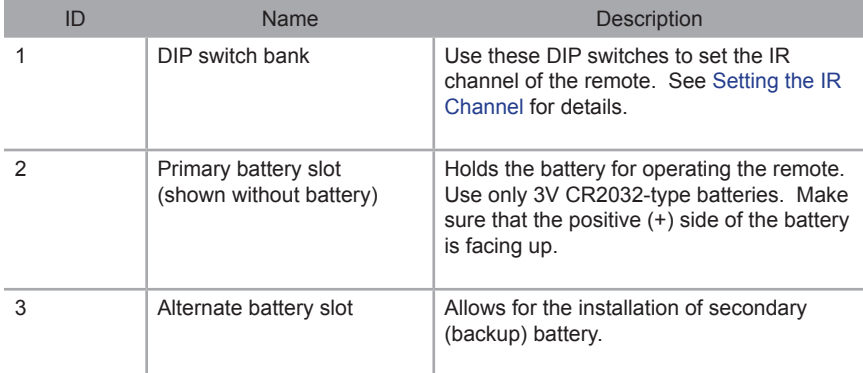

**Back**

## **Installing the Battery**

<span id="page-18-0"></span>The IR remote control unit ships with two batteries. Only one battery is required for operation. The second battery is a spare. Use only 3V CR2032-type batteries.

- 1. Remove the back cover the IR Remote Control unit.
- 2. Insert the included battery into the primary battery slot. The positive (+) side of the battery should be facing up.
- 3. Replace the back cover.

**WARNING:** Risk of explosion if battery is replaced by an incorrect type. Dispose of used batteries according to the instructions.

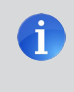

**NOTE:** An Activity Indicator that flashes quickly while holding down any one of the buttons indicates a low battery. Replace the battery as soon as possible**.**

## **Setting the IR Channel**

In order for the included IR remote control to communicate with the *4x1 AV Processor with*  Amp, the [IR](#page-75-0) remote control must be set to the same channel as the processor. Use the IR command to set the IR channel of the *4x1 AV Processor with Amp*.

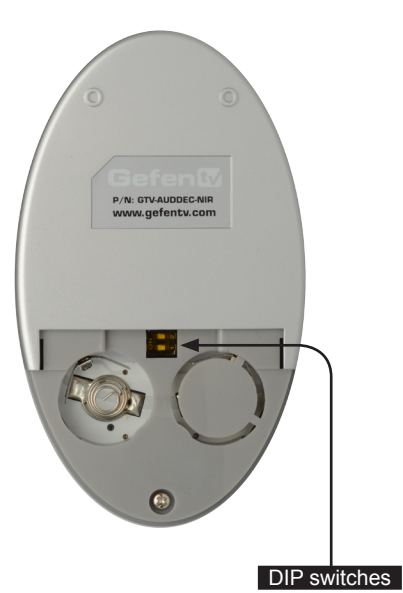

Channel 0 (default): Remote Channel 1:

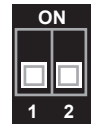

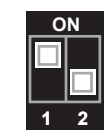

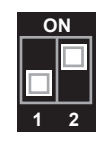

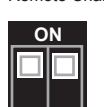

**1 2**

Remote Channel 2: Remote Channel 3:

page | 9

## **Connecting the 4x1 AV Processor with Amp**

- <span id="page-19-0"></span>1. Connect up to four Hi-Def sources to the **HD In** ports, on the back of the unit, using the included HDMI cables.
- 2. Connect additional audio sources to the unit using optical, coax, and/or RCA-type cables.
- 3. Connect speakers to the speaker binding posts on the back of the unit.
- 4. Connect the *4x1 AV Processor with Amp* to an optional external amplifier using the RCA connectors on the rear panel. The following RCA connectors are available:
	- **Front Left**
	- Front Left (for bi-amping)
	- **Front Right**
	- Front Right (for bi-amping)
	- Center
	- Left Surround
	- **Right Surround**
	- Subwoofer
- 5. Connect an HDMI cable from the **HD Out** port on the *4x1 AV Processor with Amp* to an HDTV.
- 6. Connect the included 24V DC power supply to the power receptacle on the *4x1 AV Processor with Amp*. Connect the AC power cord to an available electrical outlet.

## **Sample Wiring Diagram**

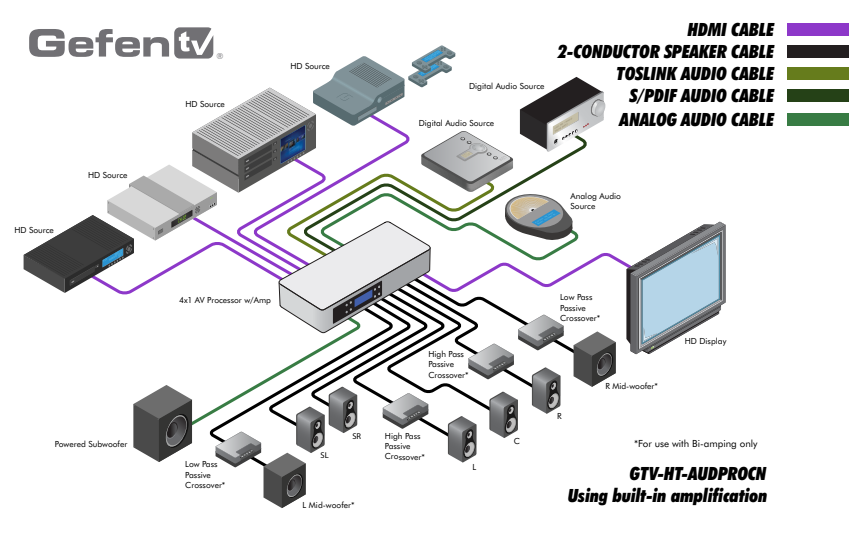

# <span id="page-22-0"></span>**4X 1** AV Processor

# 02 Operating the 4x1 AV Processor with Amp

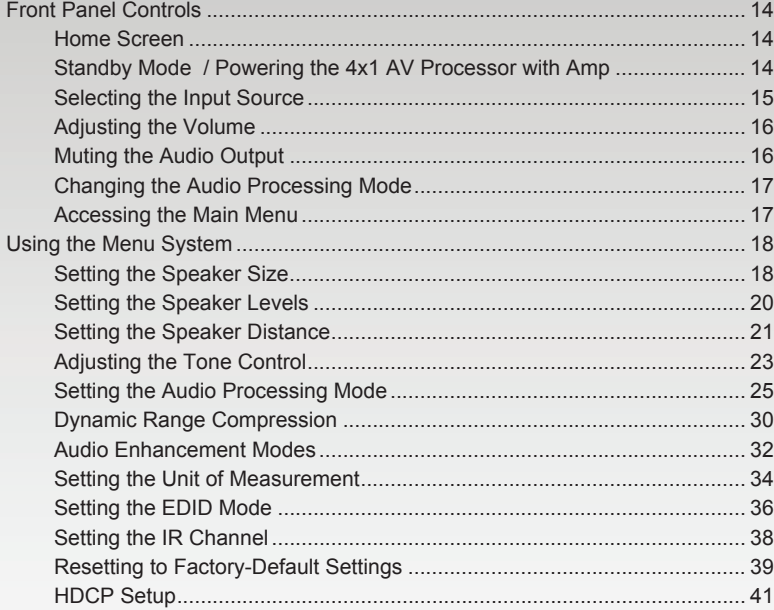

## <span id="page-23-0"></span>Front Panel Controls

## **Home Screen**

The *home screen* displays information regarding the current settings of the 4x1 AV Processor with Amp. The *home screen* is also used in conjunction with navigating the built-in Menu System.

After powering on the 4x1 AV Processor with Amp, the *home screen* will be displayed. The *home screen* indicates the currently selected A/V input, the current volume setting, the audio input format, and the audio processing mode:

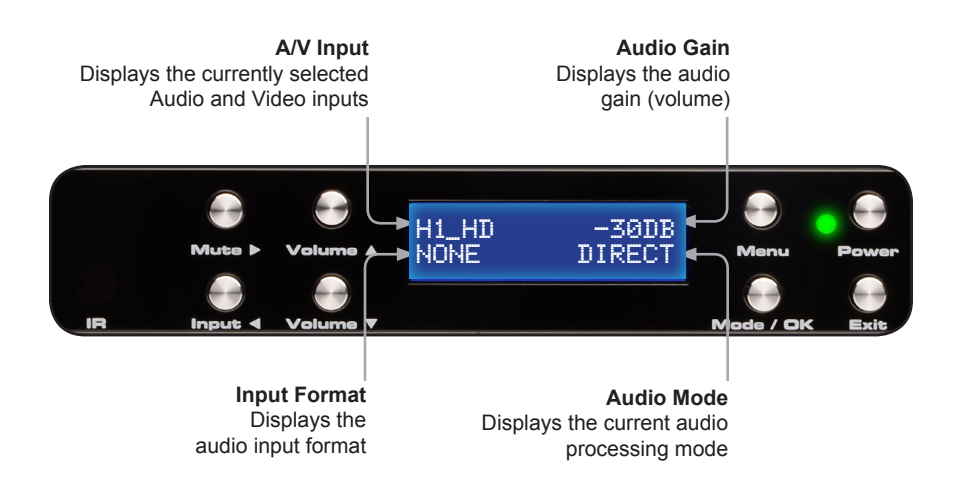

## <span id="page-23-1"></span>**Standby Mode / Powering the 4x1 AV Processor with Amp**

Once the power supply is connected and the AC power cord is connected to an available electrical outlet, the Power Indicator will glow bright red. When the Power Indicator is red, the 4x1 AV Processor with Amp is *standby mode*.

To power-on the 4x1 AV Processor with Amp, press the **Power** button on the front panel or use the **Power** button on the IR Remote Control. The power indicator, next to the Power button, will glow bright green.

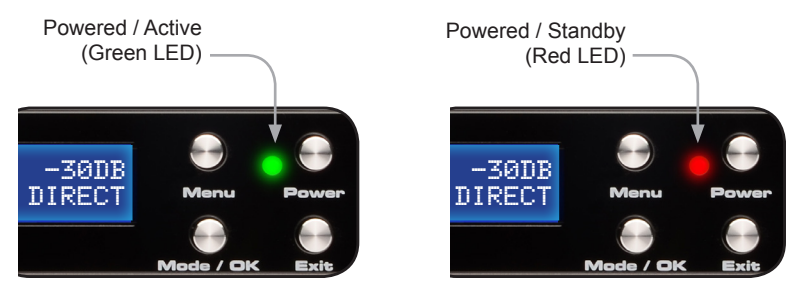

## **Selecting the Input Source**

<span id="page-24-0"></span>Press the **Input ◄** button to cycle through each input source. The table below lists which inputs are active for each selection.

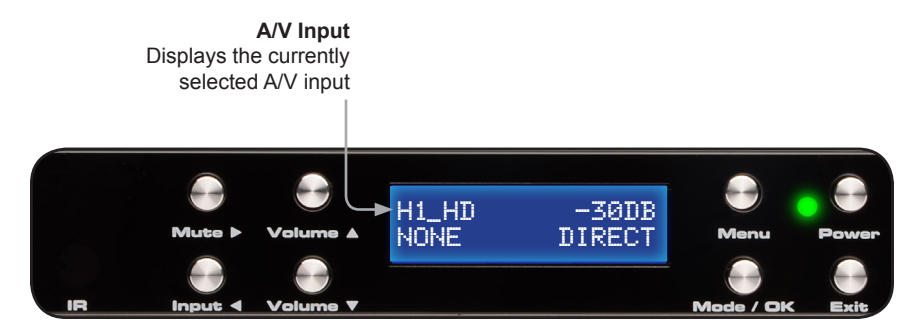

The *4x1 AV Processor with Amp* has four HDMI inputs (1 - 4) and three options for audio (coax, optical, and analog stereo). The following table lists the available video and audio inputs.

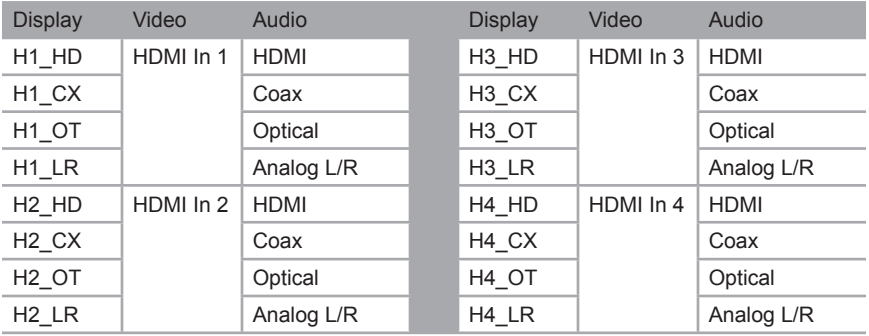

The currently displayed A/V input is abbreviated in the *home screen*, as follows:

*[HDMI Input\_Audio Source]*, where:

## *HDMI Input*:

H1, H2, H3, and H4 represents each **HD In** port input on the back panel of the *4x1 AV Processor with Amp*.

*Audio Source*:

- HD = Embedded HDMI audio
- $CX = \text{Coax (S/PDIF)}$
- OT = Optical (TOSLINK)
- $LR =$  Analog  $L/R$

## **Adjusting the Volume**

<span id="page-25-0"></span>Use the **Volume** ▲ and **Volume** ▼ buttons to increase or decrease the audio output gain. The ▲ or ▼ buttons on the IR Remote Control can also be used to control the audio output gain. Audio gain can be reduced to a minimum of -60 dB and to a maximum of +10 dB. Each time these buttons are pressed, the volume is increased or decreased by 1 dB.

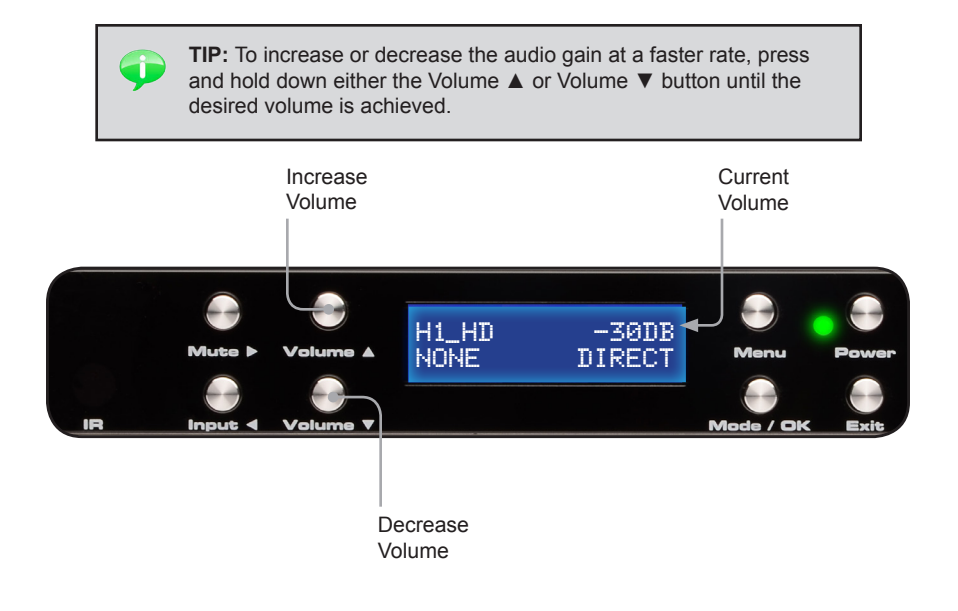

## **Muting the Audio Output**

Use the **Mute** button on the front panel or on the IR Remote Control to mute the audio output. The display will indicate if the audio is muted. To disable the mute function, press the Mute button again. The **Volume** ▲ and **Volume** ▼ buttons can also be used to *disable* muting.

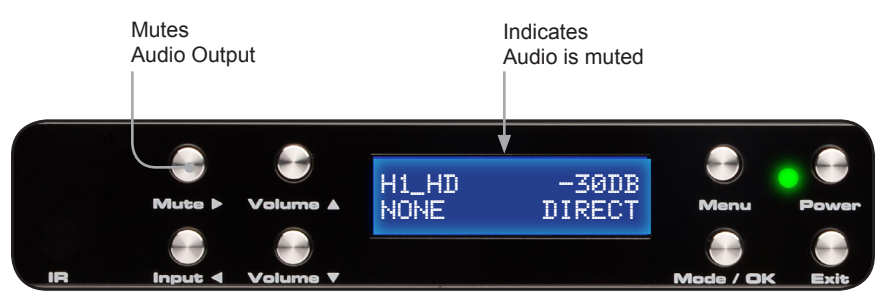

## **Changing the Audio Processing Mode**

<span id="page-26-0"></span>Successively press the **Mode / OK** button on the front panel to cycle through the different audio processing modes. The Mode button on the IR Remote Control can also be used to cycle through the audio modes.

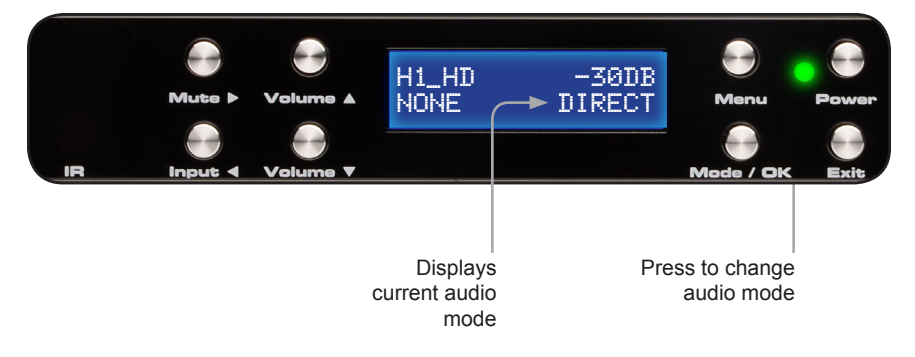

See page 26 for a description of each of the available audio processing modes.

## **Accessing the Main Menu**

To access the Menu System, press the **Menu** button on the front panel. The front-panel display will indicate that the menu system is active. The current sub-menu will be displayed under "Main Menu".

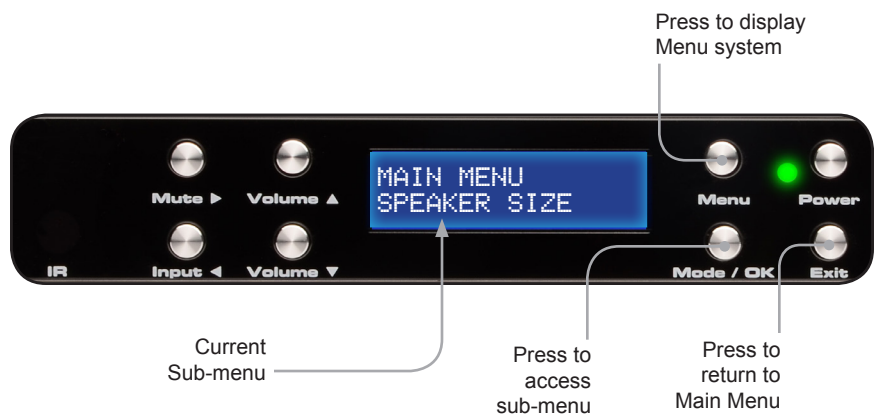

Press the **Volume ▲** or **Volume ▼** button to cycle through the different sub-menus. Press the **Mode / OK** button to access the currently displayed sub-menu. Press the Exit button to return to the *home screen*.

# <span id="page-27-1"></span><span id="page-27-0"></span>Using the Menu System

The 4x1 AV Processor with Amp comes with a built-in menu system which provides control over additional audio features. The following examples demonstrate some of the more common features of the 4x1 AV Processor with Amp.

## **Setting the Speaker Size**

Speaker size is determined by the ability of a speaker to reproduce low frequencies. When using a powered Subwoofer one should select speaker size to SMALL. If the Center, Surrounds, or Subwoofer speakers are not connected, then turn these channels 'off'. (audio from these channels will be re-directed to the front speakers).

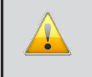

**IMPORTANT:** If the FL/FR speakers are bi-amped, then the Speaker Size must be set to LARGE.

Using the front-panel buttons

1. Press the **Menu** button. The front-panel display will change to display the **Speaker Size** menu:

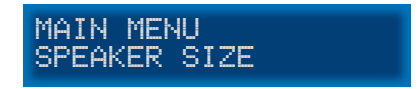

2. Press the **Mode / OK** button. The front-panel display will show the Front L / Front R speaker size:

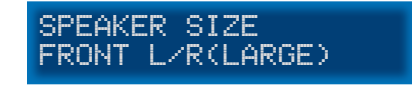

3. Press the **Mute ►** or **Input ◄** button to select the speaker size.

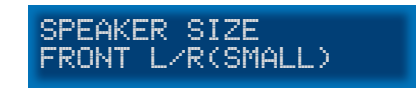

4. Use the **Volume ▲** or **Volume ▼** buttons to configure the Center, Surround L / R, and Subwoofer.

- 5. Press the **Exit** button to save the changes and return to the Speaker Size menu.
- 6. Press the **Exit** button a second time to return to the *home screen*.

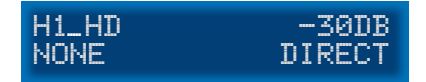

## Using the IR Remote Control

1. Press the **MENU** button. The front-panel display will change to display the **Speaker Size** menu:

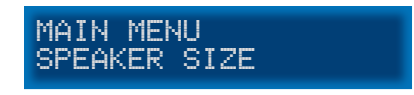

2. Press the **ENTER** button. The front-panel display will show the Front Left / Front R speaker size:

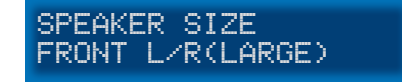

3. Press the **◄** or **►** buttons to select the speaker size.

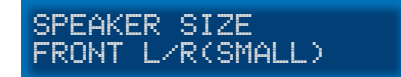

- 4. Use the **▲** or **▼** buttons to configure the Center, Surround L / R, and Subwoofer.
- 5. Press the **EXIT** button to save the changes and return to the **Speaker Size** menu.
- 6. Press the **EXIT** button a second time to return to the *home screen*.

## **Setting the Speaker Levels**

<span id="page-29-0"></span>When using the IR Remote Control, the **INFO | TEST TONE** button is used to produce a test tone to adjust the output level of each channel. The test tone can also be enabled or disabled using the [TEST](#page-83-0) command.

1. Press the **MENU** button. Press the **▼** button to navigate to the **Speaker Level** menu.

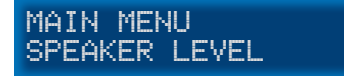

2. Press the **ENTER** button. The front-panel display will show the Front Left speaker level:

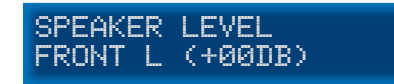

- 3. Press the **INFO | TEST TONE** button on the IR Remote Control to enable the test tone.
- 4. Press the **◄** or **►** buttons to adjust the output level of the Front Left speaker.

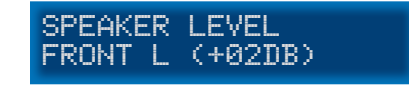

- 5. Use the **▲** or **▼** buttons to cycle through the Center, Front Right, Surround Right, Surround Left, and Subwoofer and adjust the output level of each speaker as required. The test tone is automatically disabled when advancing to the next speaker and will need to be selected once again.
- 6. Press the **EXIT** button to save the changes and return to the **Speaker Level** menu.

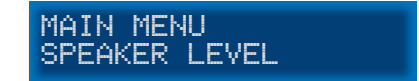

7. Press the **Exit** button a second time to return to the *home screen*.

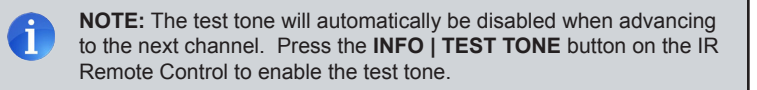

## **Setting the Speaker Distance**

<span id="page-30-0"></span>Setting the correct speaker distance is required to make sure that the sounds from each speaker reach your ear at precisely the same time. The distance for each speaker can be set in 1.5 foot (0.5 meter) increments within a range of 0 feet - 33 feet (10 meters).

Speaker distance can be viewed in feet or meters. See [Setting the Unit of Measurement](#page-43-1) for more information.

## Using the front-panel buttons

1. From the *home screen*, press the Menu button. Use the **Volume ▲** or **Volume ▼** buttons to navigate to the **Speaker Distance** menu:

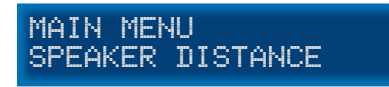

2. Press the **Mode / OK** button. The front-panel display will show the current distance for the Front Left speaker:

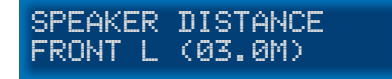

3. Press the **Mute ►** or **Input ◄** button to change the distance of the Front Left speaker.

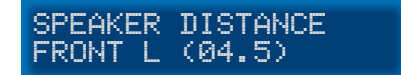

- 4. Use the **Volume ▲** or **Volume ▼** buttons to cycle through the Center, Front Right, Surround Right, Surround Left, and Subwoofer and adjust the speaker distance as necessary.
- 5. Press the **Exit** button to save the changes and return to the **Speaker Distance** menu.

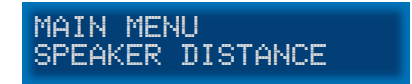

6. Press the **Exit** button a second time to return to the *home screen*.

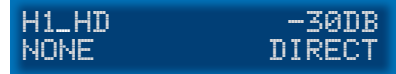

## Using the IR Remote Control

1. From the *home screen*, press the **MENU** button. Use the **▲** or **▼** buttons to navigate to the **Speaker Distance** menu:

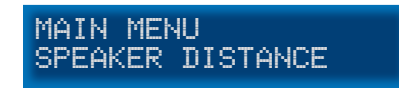

2. Press the **ENTER** button. The front-panel display will show the current distance for the Front Left speaker:

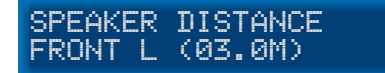

3. Press the **◄** or **►** buttons to change the distance of the Front Left speaker.

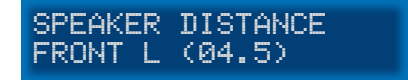

- 4. Use the **▲** or **▼** buttons to cycle through the Center, Front Right, Surround Right, Surround Left, and Subwoofer and adjust the speaker distance as necessary.
- 5. Press the **EXIT** button to save the changes and return to the **Speaker Distance** menu.

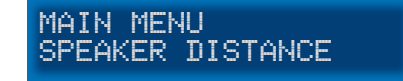

6. Press the **Exit** button a second time to return to the *home screen*.

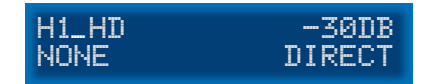

## **Adjusting the Tone Control**

<span id="page-32-0"></span>The Tone Control menu provides the ability to adjust the bass and treble to personal preference. Treble and bass can be increased or decreased in 1 dB intervals, within a range of -12 dB to +12 dB.

Using the front-panel buttons

1. From the *home screen*, press the **Menu** button. Use the **Volume ▲** or **Volume ▼** buttons to select the **Tone Control** menu:

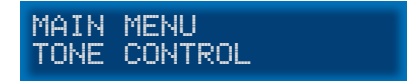

2. Press the **Mode / OK** button. The front-panel display will show the current bass setting.

TONE CONTROL BASS (+01DB)

3. Press the **Mute ►** or **Input ◄** button to change the bass setting.

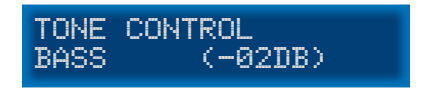

4. Use the **Volume ▲** or **Volume ▼** buttons to navigate to the Treble setting and adjust the level as necessary, using the **Mute ►** or **Input ◄** buttons.

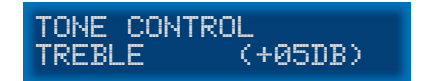

- 5. Press the **Exit** button to save the changes and return to the **Tone Control** menu.
- 6. Press the **Exit** button a second time to return to the *home screen*.

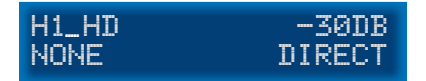

## Using the IR Remote Control

1. From the *home screen*, press the **MENU** button. Use the **▲** or **▼** buttons to select the **Tone Control** menu:

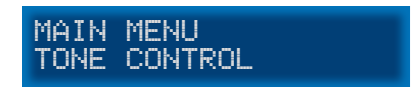

2. Press the **ENTER** button. The front-panel display will show the current bass setting.

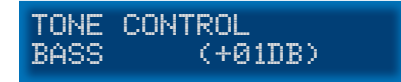

3. Press the **◄** or **►** button to change the bass setting.

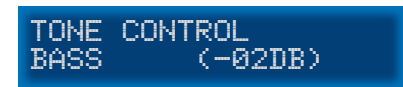

4. Use the **▲** or **▼** buttons to navigate to the Treble setting and adjust the level as necessary.

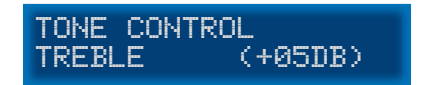

- 5. Press the **EXIT** button to save the changes and return to the **Tone Control** menu.
- 6. Press the **Exit** button a second time to return to the *home screen*.

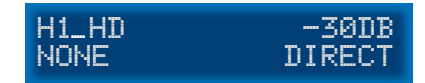

## <span id="page-34-1"></span>**Setting the Audio Processing Mode**

<span id="page-34-0"></span>The 4x1 AV Processor with Amp, allows any of five audio processing modes to be associated with a selected input.

For example, you may want to select the Multichannel Stereo audio processing mode with the optical (TOSLINK) input. On the other hand, you may want to select the Dolby® Pro Logic II (PLII) audio processing mode when using the analog L/R inputs, in order to transform two-channel content into surround sound. These two examples will be illustrated.

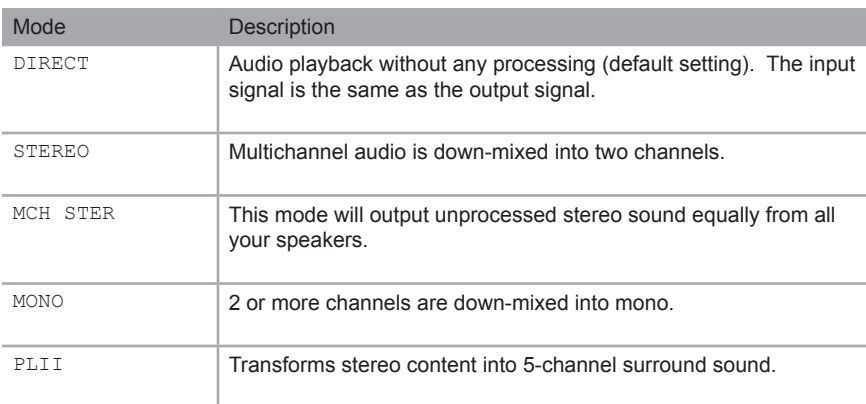

## Available Modes

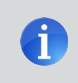

**NOTE:** PLII (Dolby Pro Logic II) Mode processes two-channel content into five separate full-frequency channels.

Using the front panel buttons

*Example 1: Assigning the optical (TOSLINK) input with the Multichannel Stereo audio processing mode:*

1. From the *home screen*, press the **Menu** button. Use the **Volume ▲** or **Volume ▼** buttons to navigate to the **Audio Setup** menu:

MAIN MENU AUDIO SETUP

2. Press the **Mode / OK** button. The front-panel display will display the coaxial option:

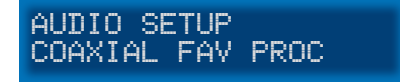

3. Use the **Volume ▼** button to navigate to the optical option:

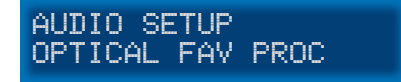

4. Press the **Mute ►** or **Input ◄** button to access the current setting for the optical (TOSLINK) input. In the illustration below, the optical input is set to use the Direct audio processing mode, by default:

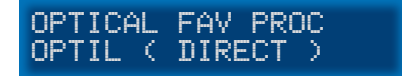

5. Press the **Mute ►** or **Input ◄** button to change the current (favorite) setting. In the example below, we have set the optical input to use the Multichannel Stereo audio processing mode:

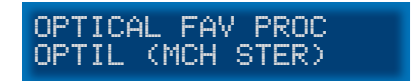

(continued on next page)
*Example 2: Assigning the analog L/R inputs with the Dolby Pro Logic II audio processing mode:*

1. Starting from Step 5, on the previous page, use the **Volume ▼** button to select the analog L/R option:

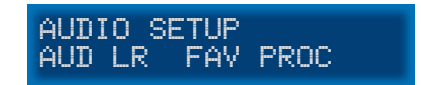

2. Press the **Mute ►** or **Input ◄** button to access the current setting for the analog L/R input. In the illustration below, the analog L/R input is set to use the Stereo audio processing mode:

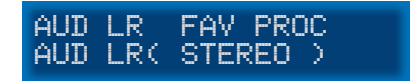

3. Press the **Mute ►** or **Input ◄** button to change the current (favorite) setting from Stereo to PLII (Dolby Pro Logic II):

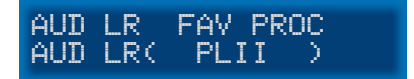

4. Press the Exit button to save all changes and return to the Audio Setup menu.

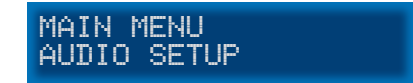

5. Press the Exit button a second time to return to the *home screen*.

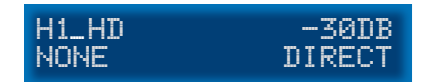

Using the IR Remote Control

*Example 1: Assigning the optical (TOSLINK) input with the Multichannel Stereo audio processing mode:*

1. From the *home screen*, press the **MENU** button. Use the **▲** or **▼** buttons to select the **Audio Setup** menu:

MAIN MENU AUDIO SETUP

2. Press the **ENTER** button. The front-panel display will display the coaxial option:

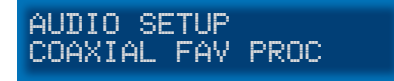

3. Use the **▼** button to navigate to the optical option:

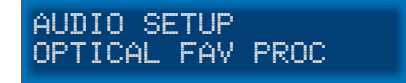

4. Press the **►** or **◄** button to access the current setting for the optical (TOSLINK) input. In the illustration below, the optical input is set to use the Direct audio processing mode, by default:

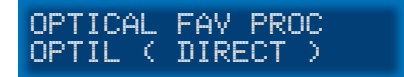

5. Press the **►** or **◄** button to change the current (favorite) setting. In the example below, we have set the optical input to use the Multichannel Stereo audio processing mode:

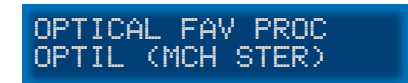

(continued on next page)

Using the IR Remote Control (continued)

*Example 2: Assigning the analog L/R inputs with the Dolby® Pro Logic II audio processing mode:*

1. Starting from Step 5, on the previous page, use the **▼** button to select the analog L/R option:

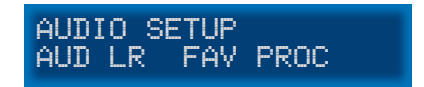

2. Press the **►** or **◄** button to access the current setting for the analog L/R input. In the illustration below, the analog L/R input is set to use the Stereo audio processing mode:

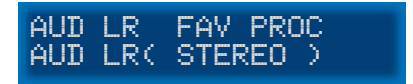

3. Press the **►** or **◄** button to change the current (favorite) setting from Stereo to PLII (Dolby® Pro Logic II):

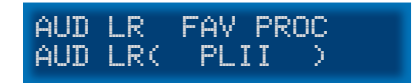

4. Press the **Exit** button to save all changes and return to the **Audio Setup** menu.

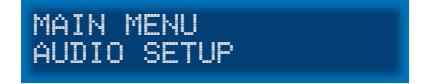

5. Press the **Exit** button a second time to return to the *home screen*.

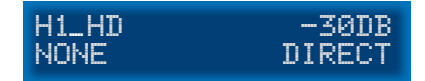

# **Dynamic Range Compression**

Dynamic Range Compression (DRC) applies compression to the output signal, preventing the signal from becoming too loud. The default setting for Dynamic Range Compression is OFF.

Using the front-panel buttons

- 1. From the *home screen*, press the **Menu** button.
- 2. Use the **Volume ▲** or **Volume ▼** buttons to navigate to the Audio Setup menu.

MAIN MENU AUDIO SETUP

- 3. Press the **Mode / OK** button.
- 4. Use the **Volume ▲** or **Volume ▼** buttons to select the DRC option:

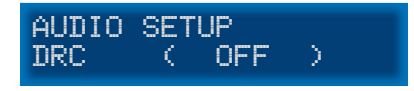

5. Press the **◄** or **►** button to change to enable DRC.

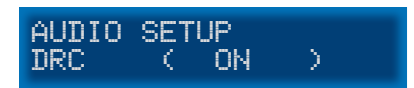

6. Press the **Exit** button to save the changes and return to the Audio Setup menu.

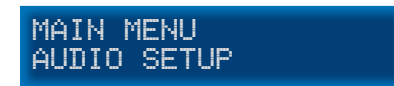

7. Press the **Exit** button a second time to return to the *home screen*.

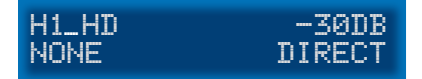

(continued on next page)

Using the Menu System

#### Using the IR Remote Control

- 1. From the *home screen*, press the **MENU** button.
- 2. Use the **▲** or **▼** buttons to navigate to the Audio Setup menu.

MAIN MENU AUDIO SETUP

- 3. Press the **ENTER** button.
- 4. Use the **▲** or **▼** buttons to select the DRC option:

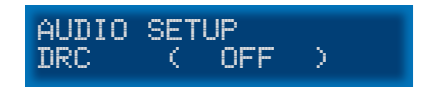

5. Press the **◄** or **►** button to change to enable DRC.

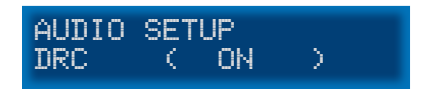

6. Press the **EXIT** button to save the changes and return to the **Audio Setup** menu.

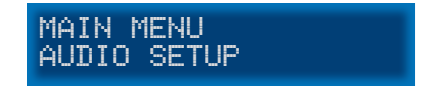

7. Press the **Exit** button a second time to return to the *home screen*.

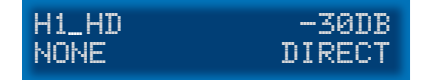

# **Audio Enhancement Modes**

The 4x1 AV Processor with Amp provides four distinct audio enhancement modes. Each of these modes provide a different audio listening experience.

#### <span id="page-41-0"></span>Available Modes

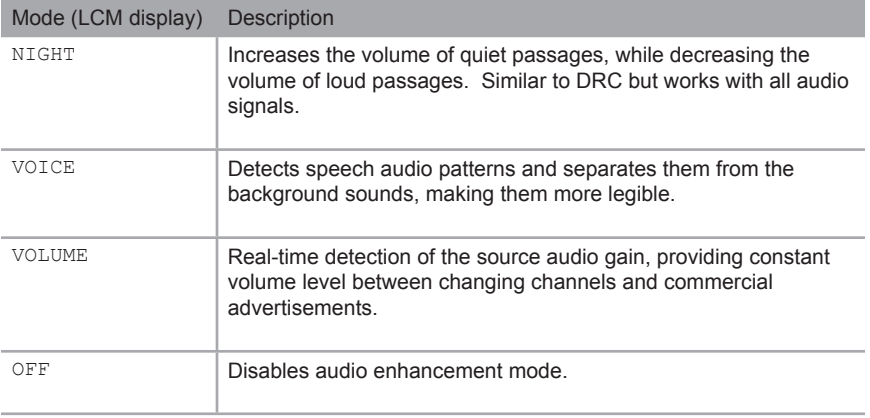

#### Using the front-panel buttons

- 1. From the *home screen*, press the **Menu** button.
- 2. Use the **Volume ▲** or **Volume ▼** buttons to navigate to the Audio Setup menu.

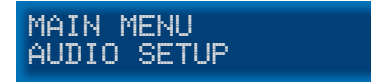

- 3. Press the **Mode / OK** button.
- 4. Use the **Volume ▲** or **Volume ▼** buttons to select the Enhancement option:

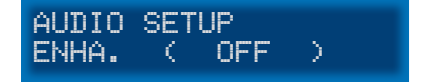

(continued on next page)

5. Press the **◄** or **►** button to change to change the audio enhancement mode. In the illustration below, the audio enhancement mode has been set to Night mode:

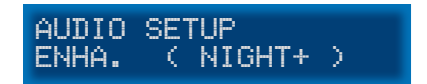

- 6. Press the **Exit** button to save the changes and return to the **Audio Setup** menu.
- 7. Press the Exit button a second time to return to the *home screen*.

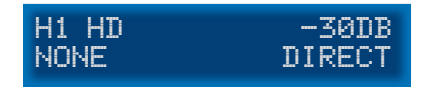

Using the IR Remote Control

- 1. From the *home screen*, press the **MENU** button.
- 2. Use the **▲** or **▼** buttons to navigate to the Audio Setup menu.

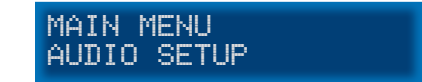

- 3. Press the **ENTER** button.
- 4. Use the **▲** or **▼** buttons to select the Enhancement option:

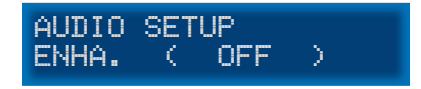

5. Press the **◄** or **►** button to change to change the audio enhancement mode. In the illustration below, the audio enhancement mode has been set to Night mode:

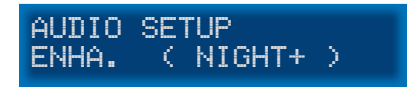

- 6. Press the **EXIT** button to save the changes and return to the **Audio Setup** menu.
- 7. Press the **EXIT** button a second time to return to the *home screen*.

# **Setting the Unit of Measurement**

When adjusting the speaker distance, either feet or meters can be specified.

Using the front-panel buttons

1. From the *home screen*, press the **Menu** button. Use the **Volume ▲** or **Volume ▼** buttons to navigate to the **Misc Setup** menu.

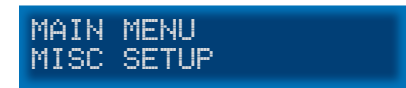

2. Press the **Mode / OK** button. The front-panel display will show the current distance for the Front Left speaker:

In the illustration below, the current unit of measure is currently set to meters.

MAIN MENU DIST.UNIT(METER)

3. To change the unit of measure to feet, press the **Mute ►** or **Input ◄** button to change the unit of measure to feet.

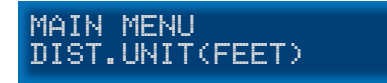

- 4. Press the **Exit** button to save the changes and return to the **Misc Setup** menu.
- 5. Press the **Exit** button a second time to return to the *home screen*.

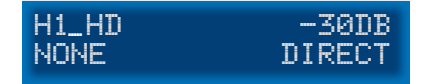

(continued on next page)

#### Using the IR remote control

1. From the *home screen*, press the **MENU** button. Use the **▲** or **▼** buttons to select the **Misc Setup** menu.

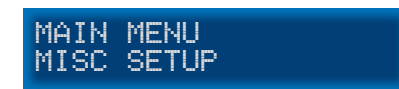

2. Press the **ENTER** button. The front-panel display will show the current distance for the Front Left speaker:

In the illustration below, the current unit of measure is currently set to meters.

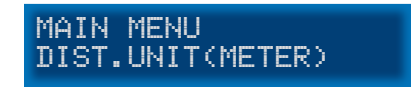

3. To change the unit of measure to feet, press the **►** or **◄** button to change the unit of measure to feet.

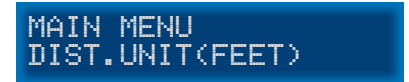

- 4. Press the **EXIT** button to save the changes and return to the **Misc Setup** menu.
- 5. Press the **EXIT** button a second time to return to the *home screen*.

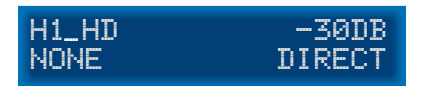

# **Setting the EDID Mode**

The 4x1 AV Processor with Amp has three EDID modes (INT, EXT, and MIX).

#### **• INT Mode**

The internal (local) EDID is used instead of the EDID from the display device. EDID features newer than HDMI 1.3 are removed from the EDID data structure when the display is read. This provides a general EDID which is compatible with more displays.

#### **• EXT Mode**

The external (downstream) EDID is used. In this mode, both DDC and HPD are passed through and the 4x1 AV Processor with Amp uses the full video capabilities of the display. The HPD status will also be detected by the source device.

#### **• MIX Mode**

The display capabilities from the external EDID are combined with the audio capabilities of the internal EDID of the 4x1 AV Processor with Amp.

#### Using the front-panel buttons

- 1. To set the EDID mode, press the **Menu** button from the *home screen*.
- 2. Use the **Volume ▲** or **Volume ▼** buttons to navigate to the **Misc Setup** menu.

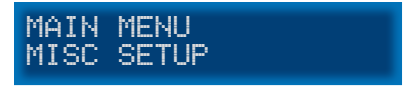

- 3. Press the **Mode / OK** button.
- 4. Use the **Volume ▲** or **Volume ▼** buttons to select the **EDID Adjustment** menu.

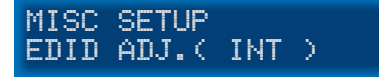

5. Press the **Mute ►** or **Input ◄** buttons to the desired EDID mode.

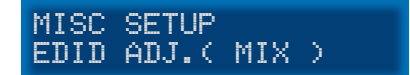

- 6. Press the **Exit** button to save the changes and return to the **Misc Setup** menu.
- 7. Press the **Exit** button again to return to the *home screen*.

(continued on next page)

#### Using the IR Remote Control

- 1. To set the EDID mode, press the **MENU** button from the *home screen*.
- 2. Use the **▲** or **▼** buttons to navigate to the **Misc Setup** menu.

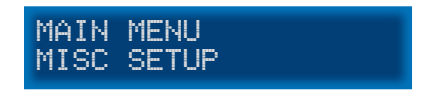

- 3. Press the **ENTER** button.
- 4. Use the **▲** or **▼** button to select the EDID adjustment menu. In the example, below, the internal (INT) EDID is being used.

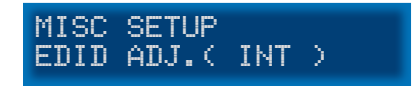

5. To change the EDID mode, press the **◄** or **►** button to the desired EDID mode. In the example, below, the mixed-mode EDID has been selected.

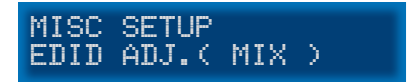

- 6. Press the **EXIT** button to save the changes and return to the **Misc Setup** menu.
- 7. Press the **EXIT** button a second time to return to the *home screen*.

## **Setting the IR Channel**

When controlling the 4x1 AV Processor with Amp using the IR Remote Control Unit, the IR channel on the 4x1 AV Processor with Amp must be the same as the IR channel set on the IR Remote Control Unit. See page 11 on changing the IR channel on the IR Remote Control Unit.

Using the front-panel buttons

- 1. From the *home screen*, press the **Menu** button.
- 2. Use the **Volume ▲** or **Volume ▼** buttons to navigate to the **Misc Setup** menu.

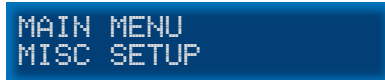

- 3. Press the **Mode / OK** button.
- 4. Use the **Volume ▲** or **Volume ▼** buttons to select the IR channel menu. In the illustration below, the IR channel is set to 1.

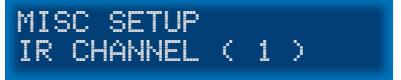

5. Press the **Mute ►** or **Input ◄** buttons to change to the required IR channel.

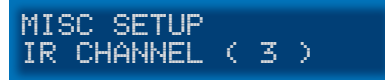

- 6. Press the **Exit** button to save the changes and return to the **Misc Setup** menu.
- 7. Press the **Exit** button a second time to return to the *home screen*.

# **Resetting to Factory-Default Settings**

If the 4x1 AV Processor with Amp needs to be reset for any reason or if you need to set the unit to factory (default) settings, follow the instructions below.

Using the front-panel buttons

- 1. From the *home screen*, press the **Menu** button.
- 2. Use the **Volume ▲** or **Volume ▼** buttons to navigate to the Misc Setup menu.

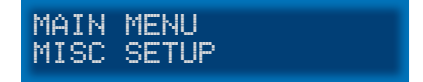

- 3. Press the **Mode / OK** button.
- 4. Use the **Volume ▲** or **Volume ▼** buttons to select the Factory Defaults option.

MISC SETUP FACTORY DEFAULT

5. Press the **Mode / OK** button. The unit will prompt you to confirm the selection.

OK TO F.DEFAULT MENU TO CANCEL

- To Reset: Press the **Mode / OK** button to reset the unit to factory (default) settings. If the unit is reset, the 4x1 AV Processor with Amp will power OFF and then automatically power ON after a few moments.
- To Cancel: Press the **Menu** button to cancel the reset process and return to the *home screen*.

#### Using the IR remote control

- 1. From the *home screen*, press the **MENU** button.
- 2. Use the **▲** or **▼** buttons to navigate to the **Misc Setup** menu.

MAIN MENU MISC SETUP

- 3. Press the **Mode / OK** button.
- 4. Use the **Volume ▲** or **Volume ▼** buttons to select the Factory Default option.

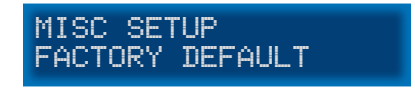

5. Press the **ENTER** button. The unit will prompt you to confirm the selection.

OK TO F.DEFAULT MENU TO CANCEL

- To Reset: Press the **Mode / OK** button to reset the unit to factory (default) settings. If the unit is reset, the 4x1 AV Processor with Amp will power OFF and then automatically power ON after a few moments.
- To Cancel: Press the **Menu** button to cancel the reset process and return to the *home screen*.

### **HDCP Setup**

The HDCP Setup submenu provides the option to disable HDCP detection on the selected input. Some sources (such as computers) will enable HDCP if an HDCP-compliant display is detected. Each HDMI input can be set to ON (enable) or OFF (disable). Set the input to ON to force the source device to ignore detection of an HDCP-compliant display.

Using the front-panel buttons

- 1. From the *home screen*, press the **Menu** button.
- 2. Use the **Volume ▲** or **Volume ▼** buttons to navigate to the Misc Setup menu.

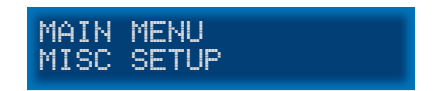

- 3. Press the **Mode / OK** button.
- 4. Use the **Volume ▲** or **Volume ▼** buttons to select the HDCP Setup option.

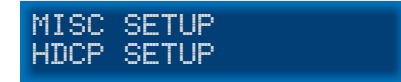

5. Press the **Mode / OK** button. The current setting for Input 1 (HD In 1) will be displayed.

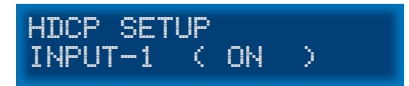

6. Press the **Mute ►** or **Input ◄** buttons to change to switch between ON or OFF.

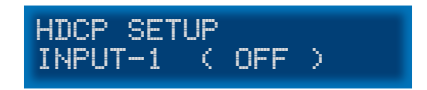

- 7. Use the **Volume ▲** or **Volume ▼** buttons to select the next input.
- 8. Repeat steps 6 7 as necessary.
- 9. Press the **Exit** button to save the changes and return to the **Misc Setup** menu.
- 10. Press the **Exit** button a second time to return to the *home screen*.

Using the Menu System

Using the IR remote control

- 1. From the *home screen*, press the **MENU** button.
- 2. Use the **▲** or **▼** buttons to navigate to the Misc Setup menu.

MAIN MENU MISC SETUP

- 3. Press the **ENTER** button.
- 4. Use the **▲** or **▼** buttons to select the HDCP Setup option.

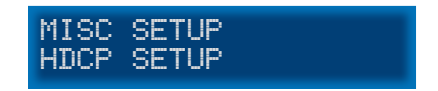

5. Press the **ENTER** button. The current setting for Input 1 (HD In 1) will be displayed.

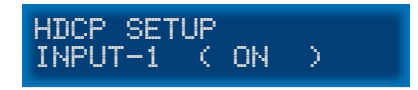

6. Press the **►** or **◄** buttons to change to switch between ON or OFF.

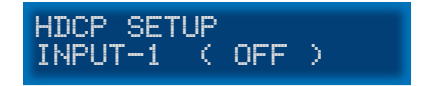

- 7. Use the **▲** or **▼** buttons to select the next input.
- 8. Repeat steps 6 7 as necessary.
- 9. Press the **EXIT** button to save the changes and return to the **Misc Setup** menu.
- 10. Press the **EXIT** button a second time to return to the *home screen*.

# $4x1$   $\sqrt{\frac{AV\,Processor}{With\, Amp}}$

# **03 Advanced Operation**

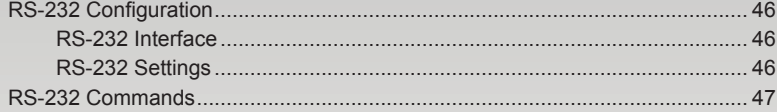

# <span id="page-55-0"></span>RS-232 Configuration

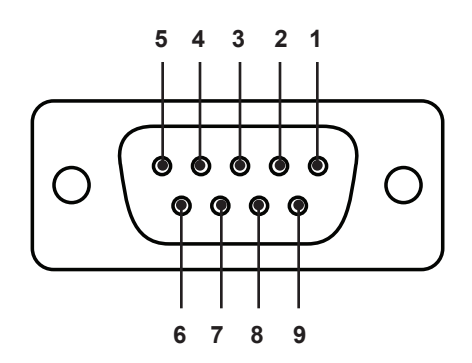

#### **RS-232 Interface**

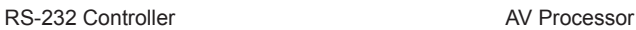

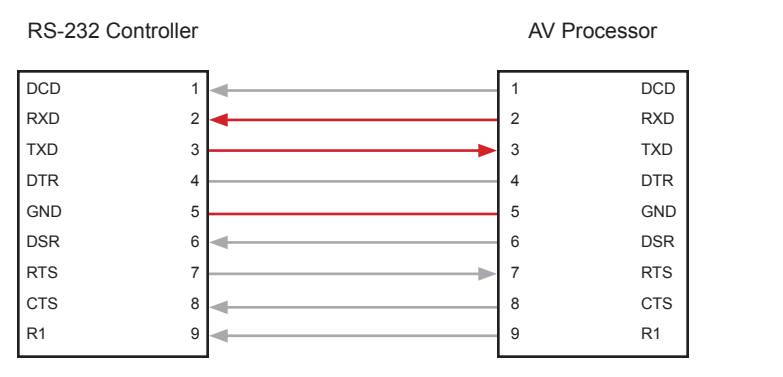

Only TXD, RXD, and GND pins are used.

# **RS-232 Settings**

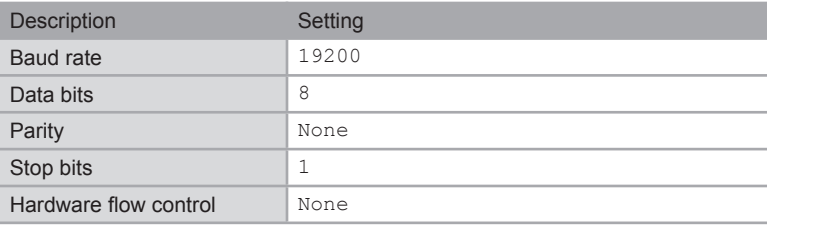

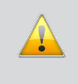

**IMPORTANT:** When sending RS-232 commands, a carriage return must be included at the end of the command. A space *must* be included between the command and the parameter.

<span id="page-56-0"></span>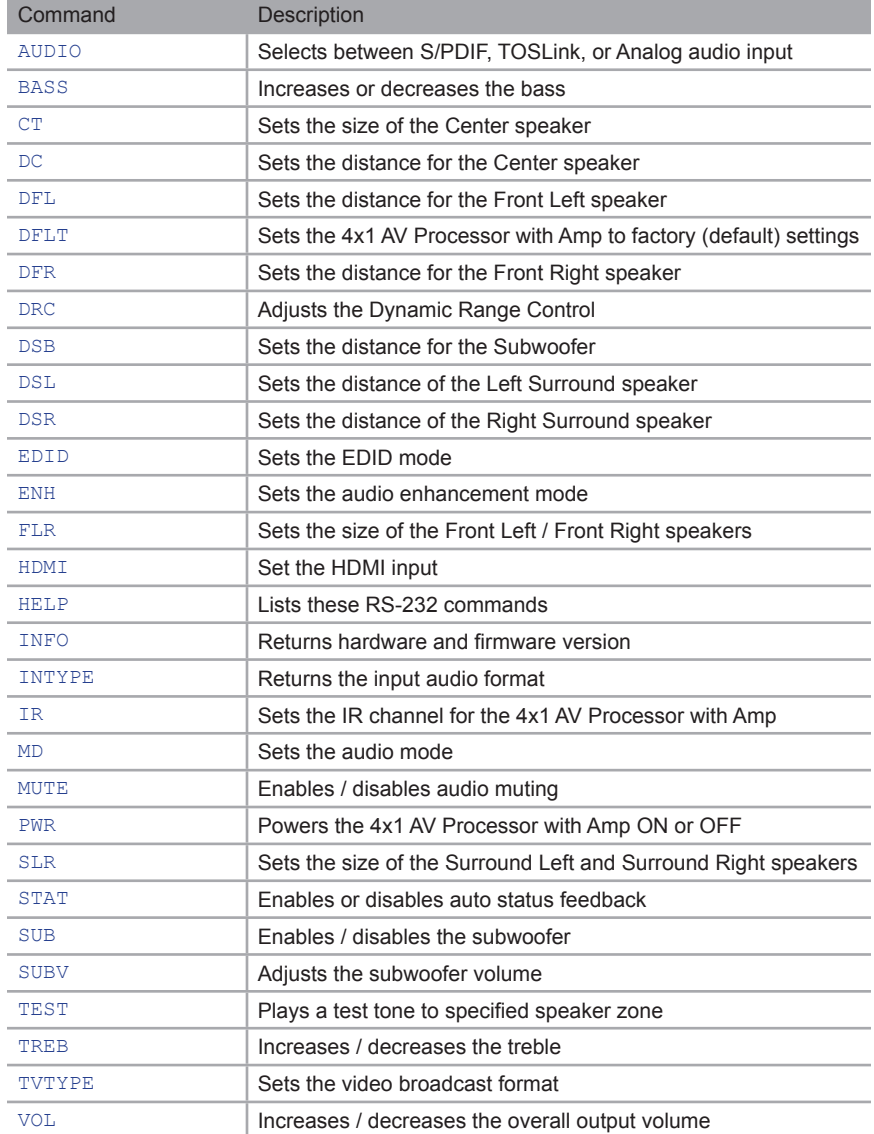

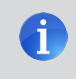

**NOTE:** RS-232 commands are *case-sensitive* and must be entered in all capital letters.

#### <span id="page-57-0"></span>**AUDIO**

The AUDIO command selects between S/PDIF, TOSLINK, or analog audio inputs. The currently selected video input is unaffected.

#### *Syntax*:

AUDIO param1

#### *Parameters*:

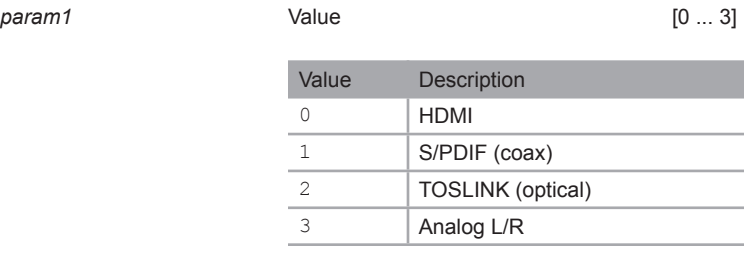

To return the current audio input, use the following command syntax:

AUDIO ?

#### *Note:*

When the AUDIO command is executed, the return value will be a two-digit value. The first number represents the current video input. The second number represents the audio input. In the example below, the return value is  $H$ <sub>DMI</sub>  $11$ . This value indicates that HDMI 1 is the current video input and that S/PDIF is the selected audio input. The query value will always be a two-digit value but only returns the current audio input.

#### *Examples:*

# AUDIO 1 > HDMI 11 AUDIO ? > AUDIO +01

#### <span id="page-58-0"></span>**BASS**

The BASS command sets the bass level.

#### *Syntax*:

BASS param1

#### *Parameters*:

*param1* Value (dB) [-12 ... 12]

To return the current audio input, use the following command syntax:

BASS ?

#### *Note:*

The + or - character can also be used, instead of specifying a value, in order to increase or decrease the bass level by 1 dB.

#### *Examples*:

```
BASS 5
> BASS +05
BASS ?
> BASS +05
BASS +
> BASS +06
BASS -
> BASS +05
```
#### <span id="page-59-0"></span>**CT**

The CT command sets the size of the Center speaker.

#### *Syntax*:

CT param1

#### *Parameters*:

*param1* Value [0 ... 2]

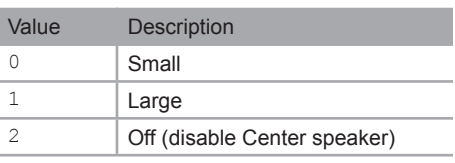

To return the current size setting for the Center speaker, use the following command syntax:

CT ?

#### *Examples:*

CT 1

> CT +01

CT ?

 $>$  CT  $+01$ 

#### <span id="page-60-0"></span>**DC**

The DC command sets the distance of the Center speaker.

#### *Syntax*:

DC param1

#### *Parameters*:

*param1* Distance (feet) [0 ... 20]

To return the current distance setting of the Center speaker, use the following command syntax:

DC ?

#### *Examples*:

DC 5

> DC 5

DC ?

> DC 5

#### <span id="page-61-0"></span>**DFL**

The DFL command sets the distance of the Front Left speaker.

#### *Syntax*:

DFL param1

#### *Parameters*:

*param1* Distance (feet) [0 ... 20]

To return the current distance setting of the Front Left speaker, use the following command syntax:

DFL ?

#### *Examples*:

DFL 10

> DC 10

DFL ? > DFL 10

#### <span id="page-62-0"></span>**DFLT**

The DFLT command sets the 4x1 AV Processor with Amp to the factory-default settings.

#### *Syntax*:

DFLT 1

#### *Parameters*:

*The value of 1 must be specified as part of this command.*

No return value is available.

#### *Example*:

DFLT 1 > DFLT 1> PWR +00 > PWR +01

#### <span id="page-63-0"></span>**DFR**

The DFR command sets the distance of the Front Right speaker.

#### *Syntax*:

DFR param1

#### *Parameters*:

*param1* Distance (feet) [0 ... 20]

To return the current distance setting of the Front Right speaker, use the following command syntax:

DFR ?

#### *Examples*:

DFR 10

> DFR 10

DFR ?

> DFR 10

#### <span id="page-64-0"></span>**DRC**

The DRC command enables / disables Dynamic Range Control.

#### *Syntax*:

DRC param1

#### *Parameters*:

*param1* Value [0 ... 1]

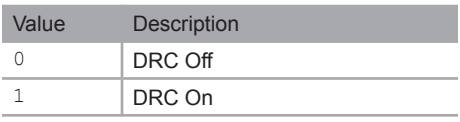

To return the current DRC state, use the following command syntax:

DRC ?

#### *Example*:

DRC 0 > DRC +00

#### <span id="page-65-0"></span>**DSB**

The DSB command sets the distance of the Subwoofer.

#### *Syntax*:

DSB param1

#### *Parameters*:

*param1* Distance (feet) [0 ... 20]

To return the current distance setting of the Subwoofer, use the following command syntax: DSB ?

#### *Examples*:

DSB 6 > DSB 6

DSB ? > DSB 6

#### <span id="page-66-0"></span>**DSL**

The DSL command set the distance of the Surround Left speaker.

#### *Syntax*:

DSL param1

#### *Parameters*:

*param1* Distance (feet) [0 ... 20]

To return the current distance setting of the Surround Left speaker, use the following command syntax:

DSL ?

#### *Examples*:

DSL 2

> DSL 2

DSL ? > DSL 2

#### <span id="page-67-0"></span>**DSR**

The DSR command set the distance of the Surround Right speaker.

#### *Syntax*:

DSR param1

#### *Parameters*:

*param1* Distance (feet) [0 ... 20]

To return the current distance setting of the Surround Right speaker, use the following command syntax:

DSR ?

#### *Examples*:

DSR 2

> DSR 2

DSR ?

> DSR 2

#### <span id="page-68-0"></span>**EDID**

The EDID command sets the EDID mode. The 4x1 AV Processor with Amp will automatically power-cycle after the command has been executed.

#### *Syntax*:

EDID param1

#### *Parameters*:

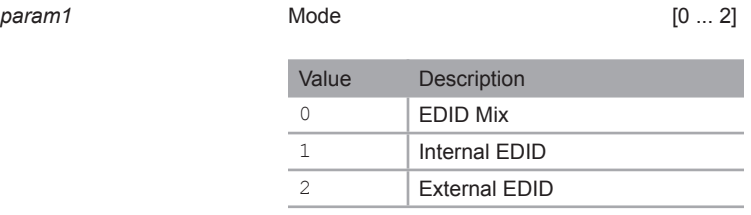

To return the current distance setting of the Surround Right speaker, use the following command syntax:

EDID ?

#### *Note:*

The EDID Mix Mode will use the full video capabilities of the display and combine the full audio capabilities of the Internal EDID of the 4x1 AV Processor with Amp.

Internal EDID will use the built-in EDID of the 4x1 AV Processor with Amp. External EDID uses the

down-stream EDID of the display.

#### *Examples*:

```
EDID 1
> EDID +01
> PWR +00
> PWR +01
EDID ?
```
> EDID +01

#### <span id="page-69-0"></span>**ENH**

The ENH command set the audio enhancement mode. See [Audio Enhancement Modes](#page-41-0) for more information on this feature.

#### *Syntax*:

ENH param1

#### *Parameters*:

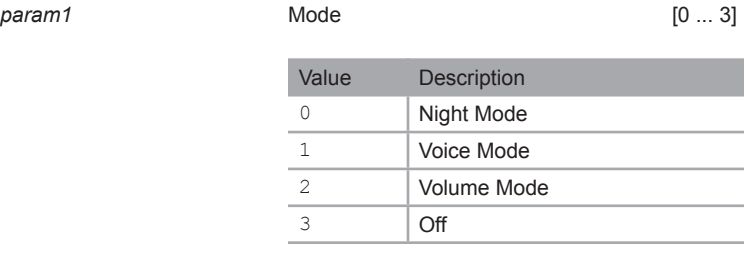

To return the current audio enhancement mode setting, use the following command syntax: ENH ?

#### *Examples*:

ENH 3 > ENH +03

# ENH ?

> ENH +03

#### <span id="page-70-0"></span>**FLR**

The FLR command sets the size of the Front Left / Front Right speakers.

#### *Syntax*:

FLR param1

#### *Parameters*:

*param1* Value [0 ... 1]

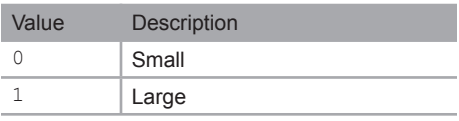

To return the current size setting for the Front Left / Front Right speakers, use the following command syntax:

FLR ?

#### *Examples:*

FLR 1 > FLR +01

#### FLR ?

> FLR +01

#### <span id="page-71-0"></span>**HDMI**

The HDMI command sets the active HDMI input. This command does not affect the current audio input.

#### *Syntax*:

HDMI param1

#### *Parameters*:

*param1* Value [1 ... 4] Value Description HDMI In 1 HDMI In 2 HDMI In 3 HDMI In 4

To return the current video input, use the following command syntax:

HDMI ?

#### *Note:*

When the HDMI command is executed, the return value will be a two-digit value. The first number represents the current video input. The second number represents the audio input. In the example below, the return value is HDMI 21. This value indicates that HDMI In 2 is the current video input and that S/PDIF is the selected audio input. The query value will always be a two-digit value but only returns the current video input.

#### *Examples:*

HDMI 2 > HDMI 21 HDMI ? > HDMI +02
RS-232 Commands

#### **HELP**

The HELP command displays a list of the available RS-232 commands.

#### *Syntax*:

HELP ?

#### *Parameters*:

*The ? character must be specified as part of this command.*

#### *Example:*

HELP ? > COMMAND LIST :PWR AUDIO BASS CT  $\mathbb{D}\mathbb{C}$ DFL DFLT DFR DRC DSB DSL DSR EDID ENH FLR HDMI INFO INTYPE IR MD MUTE SLR SUB SUBV TEST TREB TVTYPE VOL

RS-232 Commands

#### **INFO**

The INFO command returns the current hardware and firmware version.

#### *Syntax*:

INFO ?

#### *Parameters*:

*The ? character must be specified as part of this command.*

#### *Example:*

INFO ? > FW 2.1D

#### **INTYPE**

The INTYPE command returns the current audio input format.

#### *Syntax*:

INTYPE ?

#### *Parameters*:

*The ? character must be specified as part of this command.*

#### *Return values*:

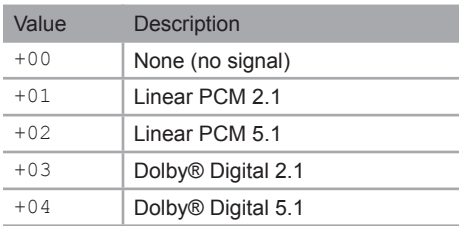

#### *Example:*

INTYPE ?

> INTYPE +02

#### **IR**

The IR command sets the IR channel for the 4x1 AV Processor with Amp.

#### *Syntax*:

IR param1

#### *Parameters*:

*param1* Value [0 ... 3]

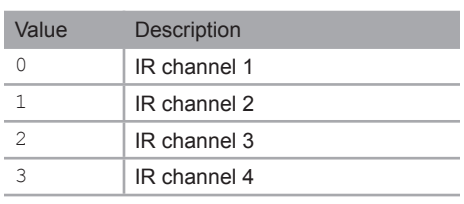

To return the current IR channel, use the following command syntax:

IR ?

#### *Examples:*

IR 1

> IR +01

#### IR ?

> IR +01

#### **MD**

The MD command sets the audio mode. See [Setting the Audio Processing Mode](#page-34-0) for more information on this feature.

#### *Syntax*:

MD param1

#### *Parameters*:

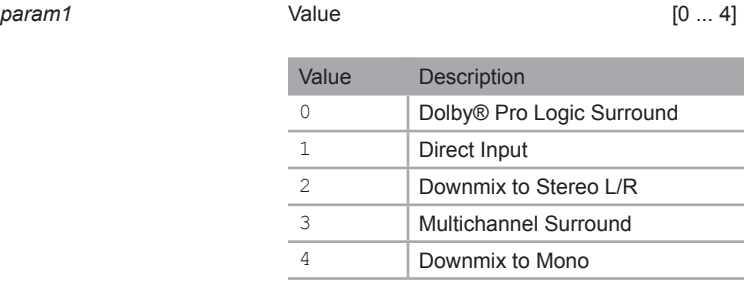

To return the current audio mode, use the following command syntax:

MD ?

#### *Examples:*

MD 2 > MD +02 MD ? > MD +02

#### **MUTE**

The MUTE command mutes / un-mutes the audio output. This command also

#### *Syntax*:

MUTE param1

#### *Parameters*:

param1 **1**  $Value$  [0 ... 2]

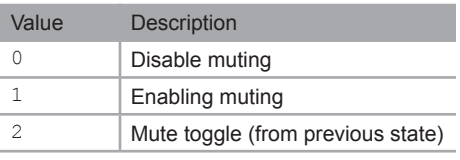

To return the current muting state, use the following command syntax:

MUTE ?

#### *Examples:*

MUTE 1 > MD +01 MUTE ?

> MD +01

MUTE 0

> MD +00

MUTE 2

 $> MD +01$ 

#### **PWR**

The PWR command is used to power-on or place the 4x1 AV Processor with Amp in *standby mode*.

#### *Syntax*:

PWR param1

#### *Parameters*:

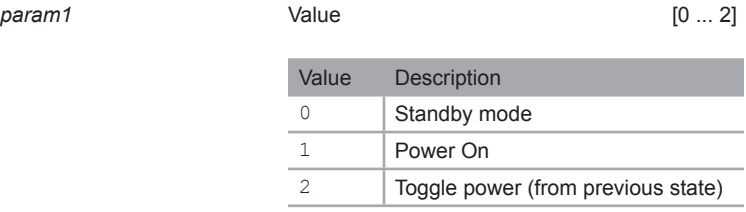

To return the current power state, use the following command syntax:

PWR ?

#### *Note:*

Even if the 4x1 AV Processor with Amp is placed in *standby mode*, the current power state can be retrieved using the PWR ? command.

#### *Examples:*

PWR 0 > PWR +00 PWR ? > PWR +00 PWR 1 > PWR +01 PWR 2 > PWR +00

#### **SLR**

The SLR command sets the size of the Surround Left / Surround Right speakers.

#### *Syntax*:

SLR param1

#### *Parameters*:

*param1* Value [0 ... 2]

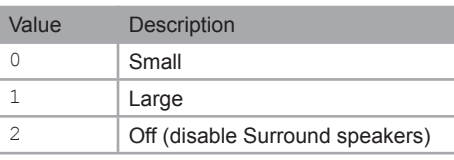

To return the current size setting for the Surround Left / Surround Right speakers, use the following command syntax:

SLR ?

#### *Examples:*

SLR 1

> SLR +01

SLR ?

> SLR +01

#### **STAT**

The STAT command enables / disables the feedback when using RS-232 commands.

#### *Syntax*:

STAT param1

#### *Parameters*:

*param1* Value [0 ... 1]

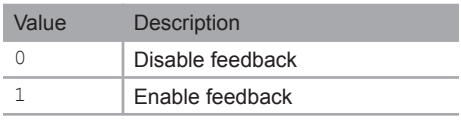

To return the current feedback state, use the following command syntax:

STAT ?

#### *Examples:*

STAT 0

SLR 1

IR 0

STAT 1

SLR 1 > SLR +01

IR 0 > IR +00

#### **SUB**

The SUB command enables / disables the Subwoofer.

#### *Syntax*:

SUB param1

#### *Parameters*:

*param1* Value [0 ... 1]

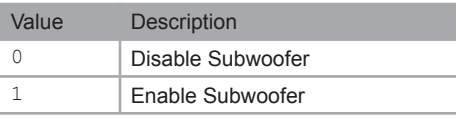

To return the current state of the Subwoofer, use the following command syntax: SUB ?

#### *Examples:*

SUB 0 > SUB +00

SUB ?

> SUB +00

RS-232 Commands

#### **SUBV**

The SUBV command sets the audio gain of the Subwoofer.

#### *Syntax*:

SUBV param1

#### *Parameters*:

*param1* Value (dB) [-12 ... 12]

To return the current audio gain of the Subwoofer, use the following command syntax: SUBV ?

#### *Examples:*

SUBV 4 > SUB +04

SUB ? > SUB +04

#### **TEST**

The TEST command sends a test tone to the specified speaker. Only one speaker can play the test tone at a time.

#### *Syntax*:

TEST param1

#### *Parameters*:

*param1* Value [0 ... 6] Value Description 0 | Front Left 1 Center 2 Front Right 3 Surround Right 4 | Surround Left 5 Subwoofer 6 Test tone Off

No return-value command is available.

#### *Examples:*

TEST 0 > TEST +00 TEST 6 > TEST +06

RS-232 Commands

#### **TREB**

The BASS command sets the treble level.

#### *Syntax*:

TREB param1

#### *Parameters*:

param1 **1** Value [-12 ... 12]

To return the current audio input, use the following command syntax:

TREB ?

#### *Note:*

The + or - character can also be used, instead of specifying a value, in order to increase or decrease the treble level by 1.

#### *Examples*:

```
TREB 6
> TREB +06
TREB ?
> TREB +06
TREB +
> TREB +07
TREB -
> TREB +06
```
#### **TVTYPE**

The TVTYPE command sets the video broadcast format.

#### *Syntax*:

TVTYPE param1

#### *Parameters*:

*param1* Value [0 ... 1]

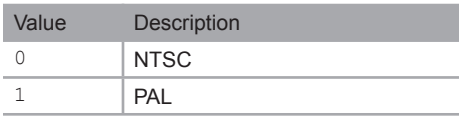

To return the current format setting, use the following command syntax:

TVTYPE ?

#### *Examples:*

TVTYPE 0 > TVTYPE +00

TVTYPE ?

> TVTYPE +00

RS-232 Commands

#### **VOL**

The VOL command sets the audio output volume.

#### *Syntax*:

VOL param1

#### *Parameters*:

*param1* Value (dB) [-60 ... 12]

To return the current volume setting, use the following command syntax:

VOL ?

#### *Note:*

The + or - character can also be used, instead of specifying a value, in order to increase or decrease the volume level by 1 dB.

#### *Examples:*

VOL -8  $>$  VOL  $-08$ VOL ? > VOL +00 VOL +  $>$  VOL  $-07$ VOL -

 $>$  VOL  $-0.8$ 

# $4x1$   $\sqrt{\frac{AV\,Processor}{With\, Amp}}$

# 04 Appendix

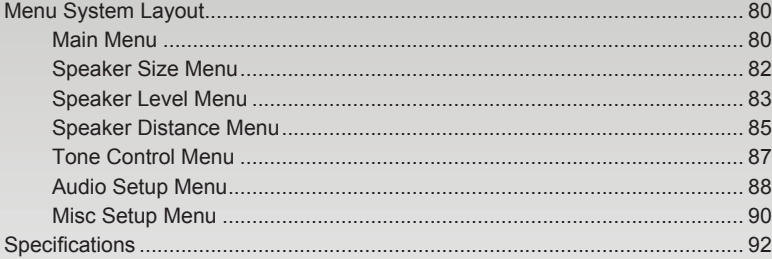

<span id="page-89-0"></span>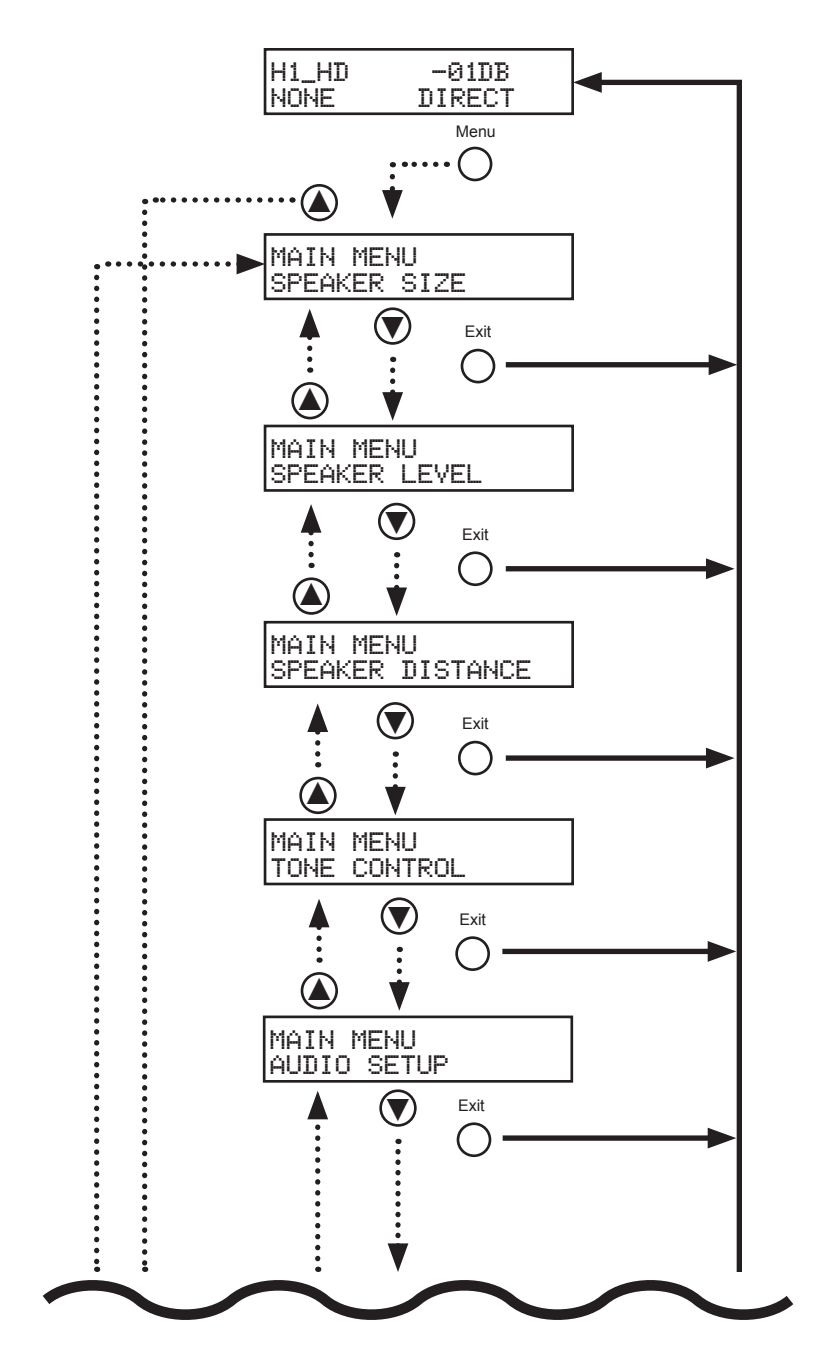

**Main Menu**

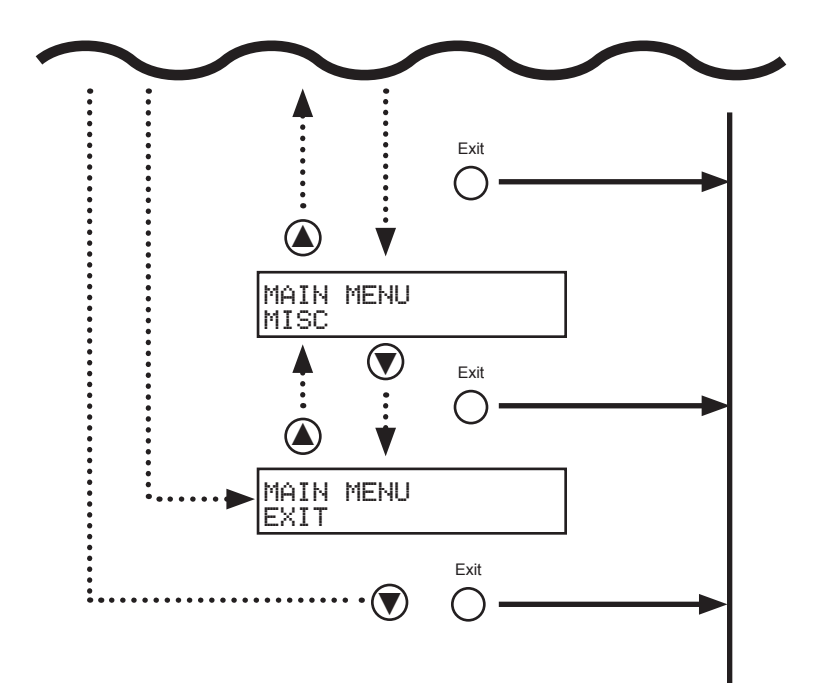

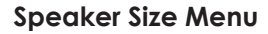

<span id="page-91-0"></span>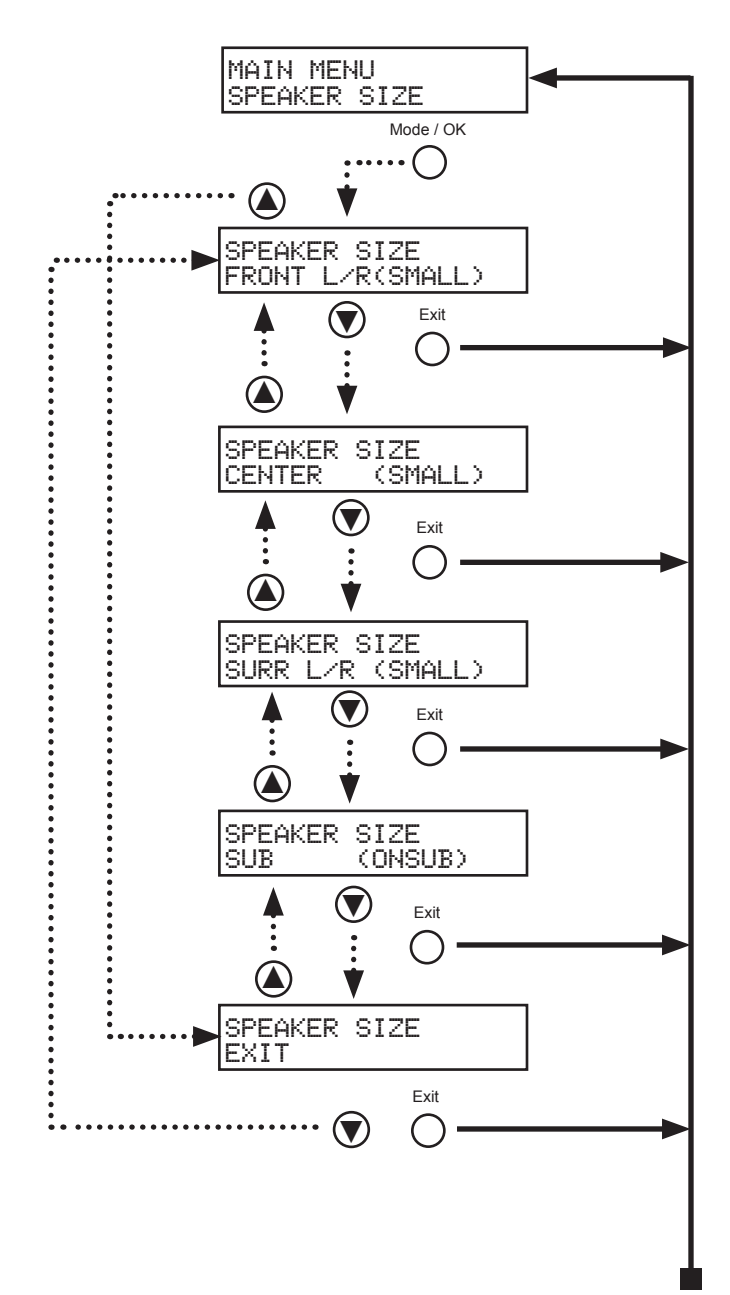

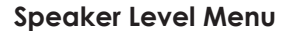

<span id="page-92-0"></span>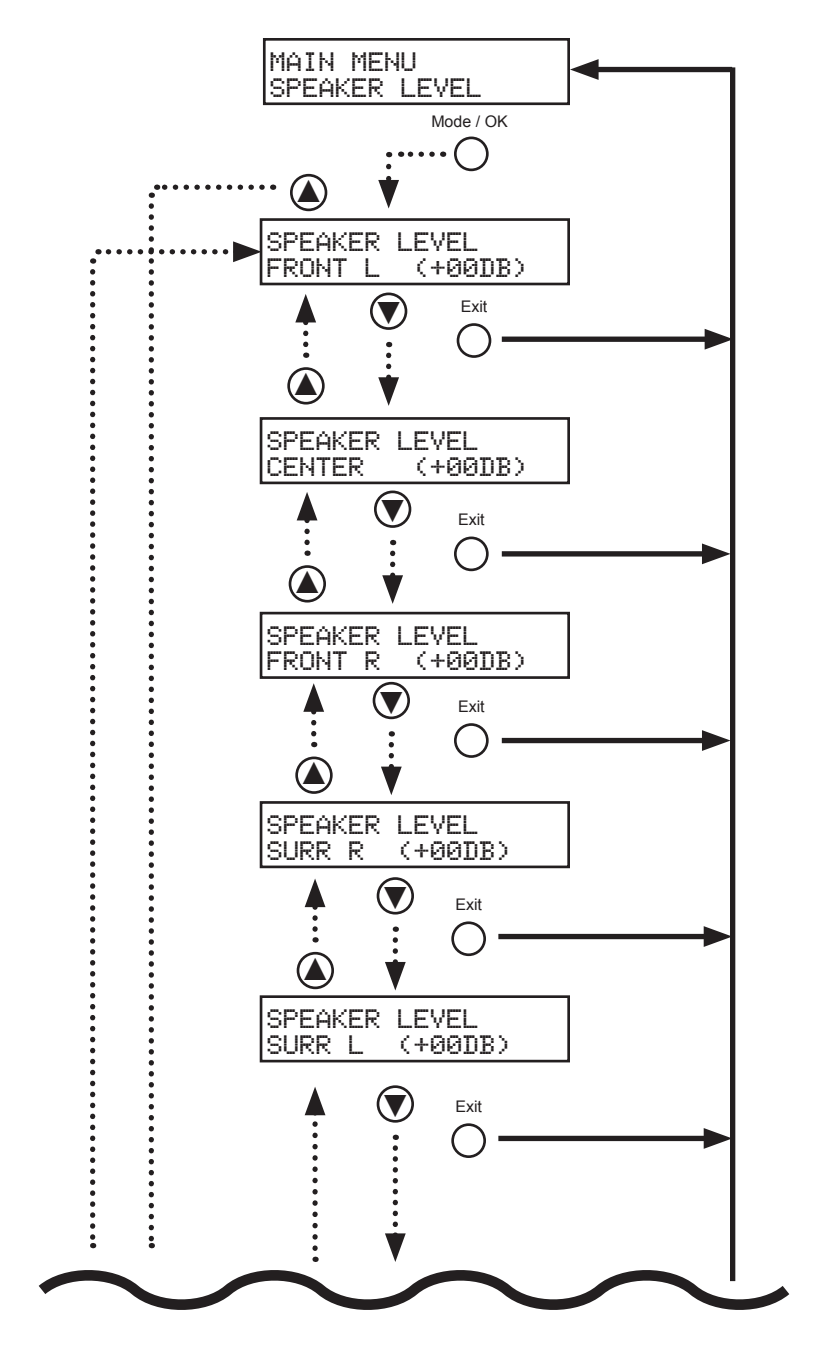

page | 83

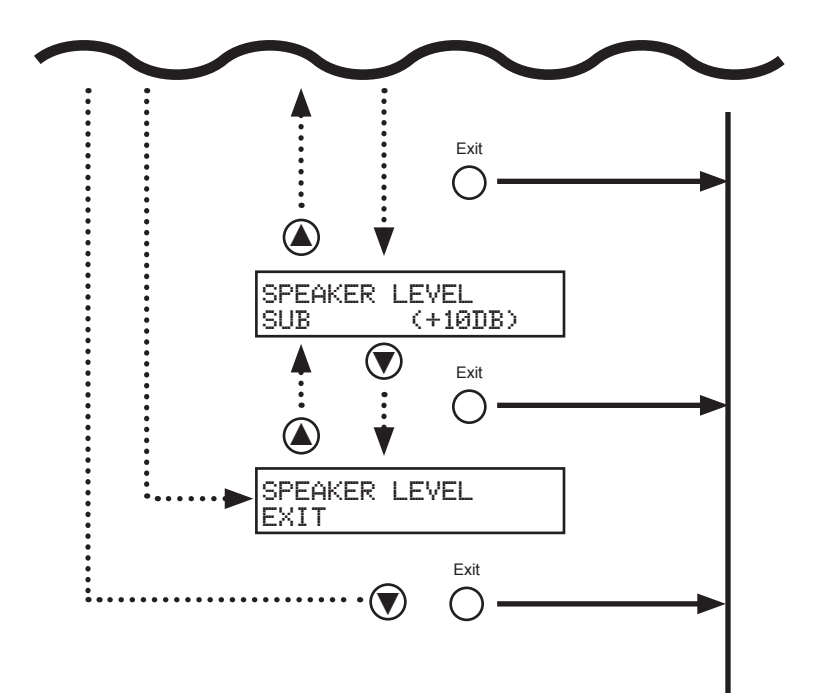

<span id="page-94-0"></span>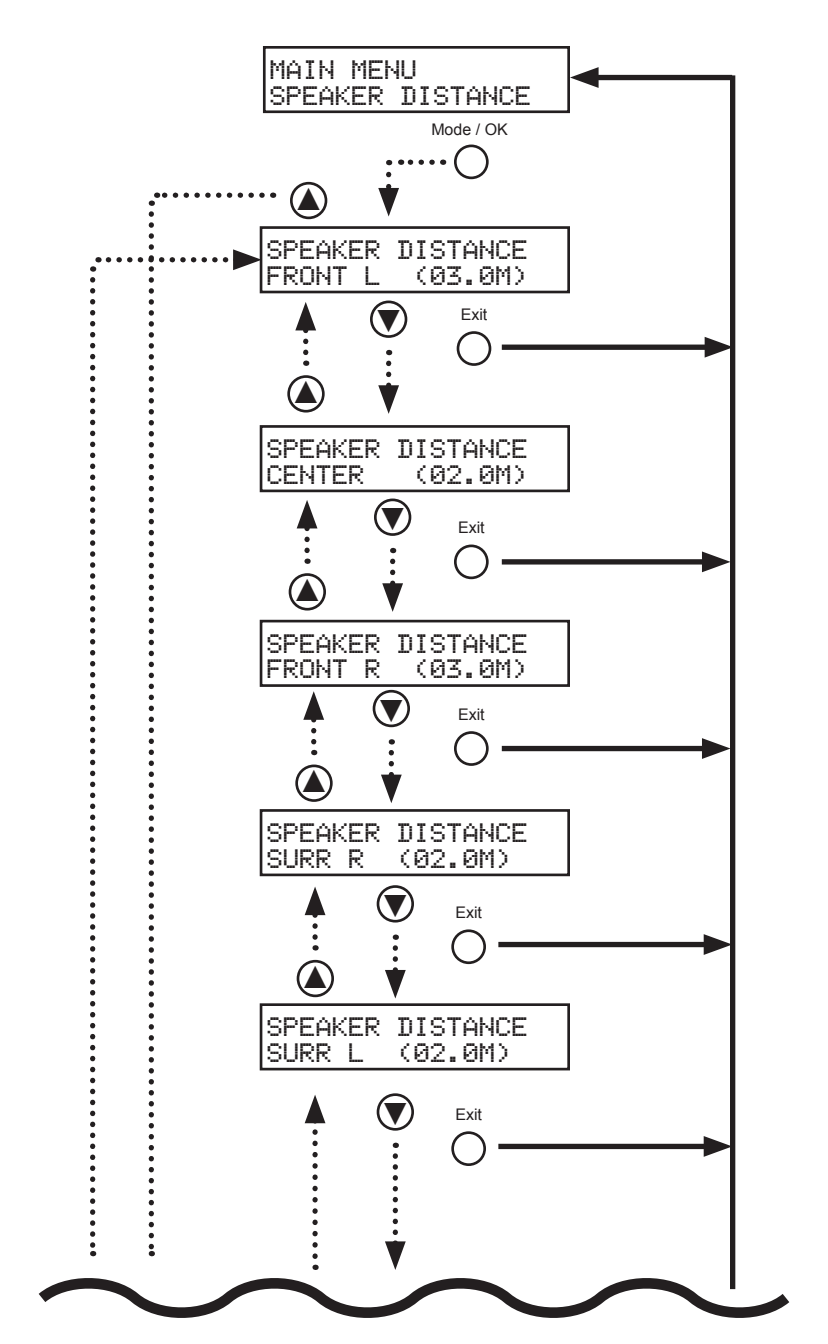

#### **Speaker Distance Menu**

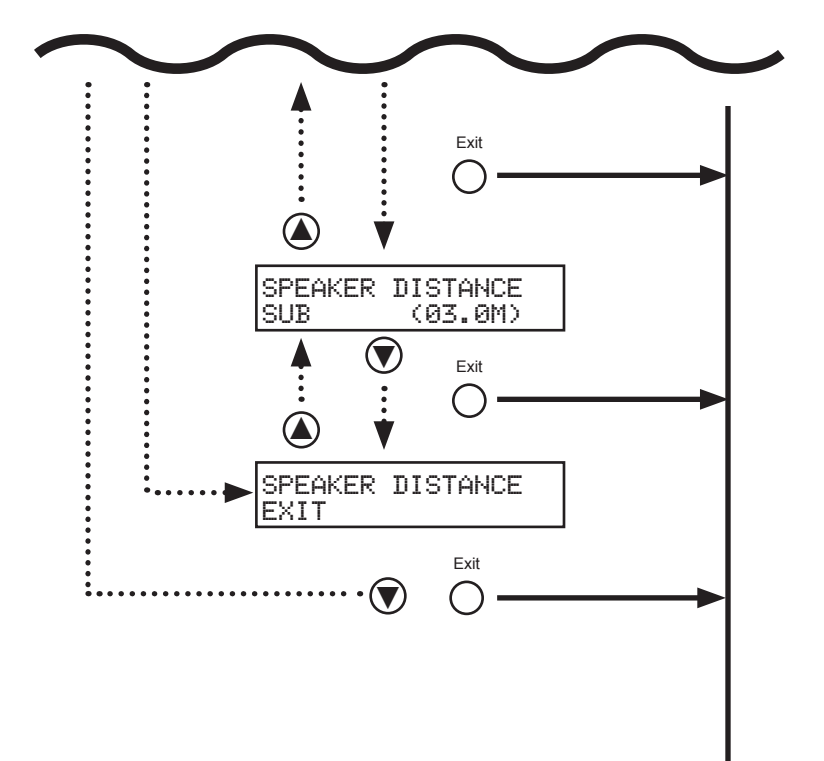

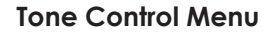

<span id="page-96-0"></span>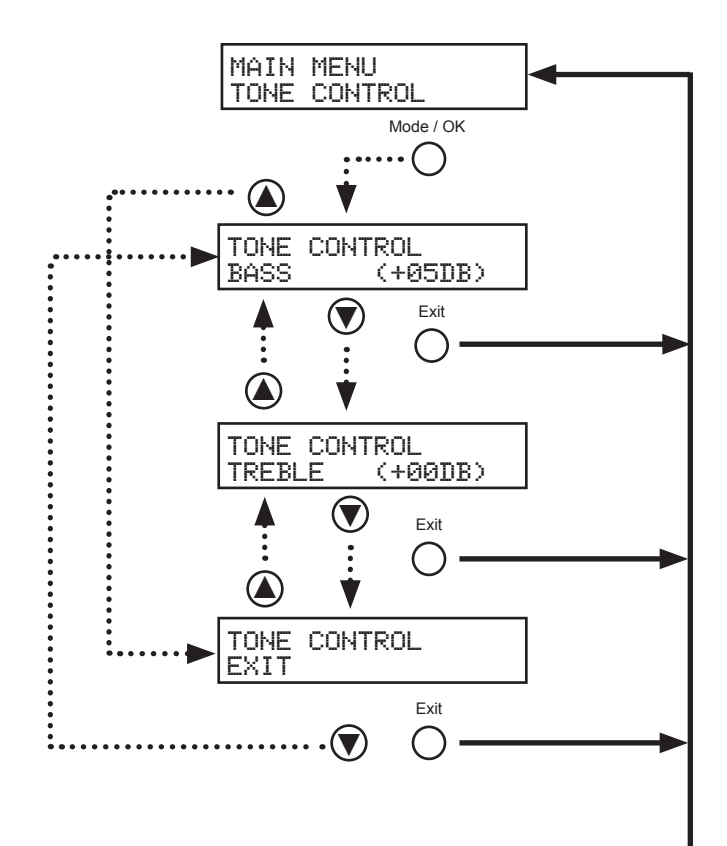

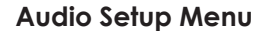

<span id="page-97-0"></span>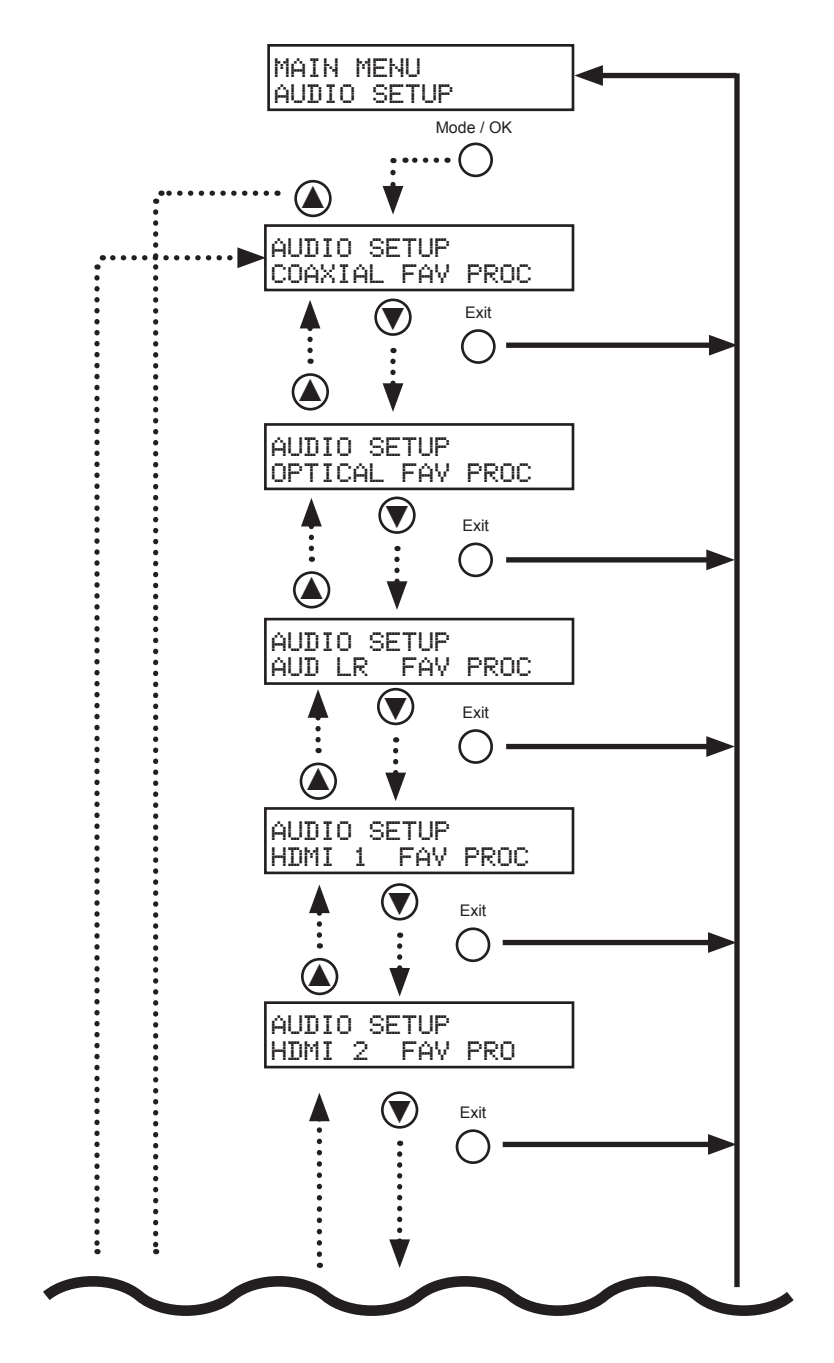

page | 88

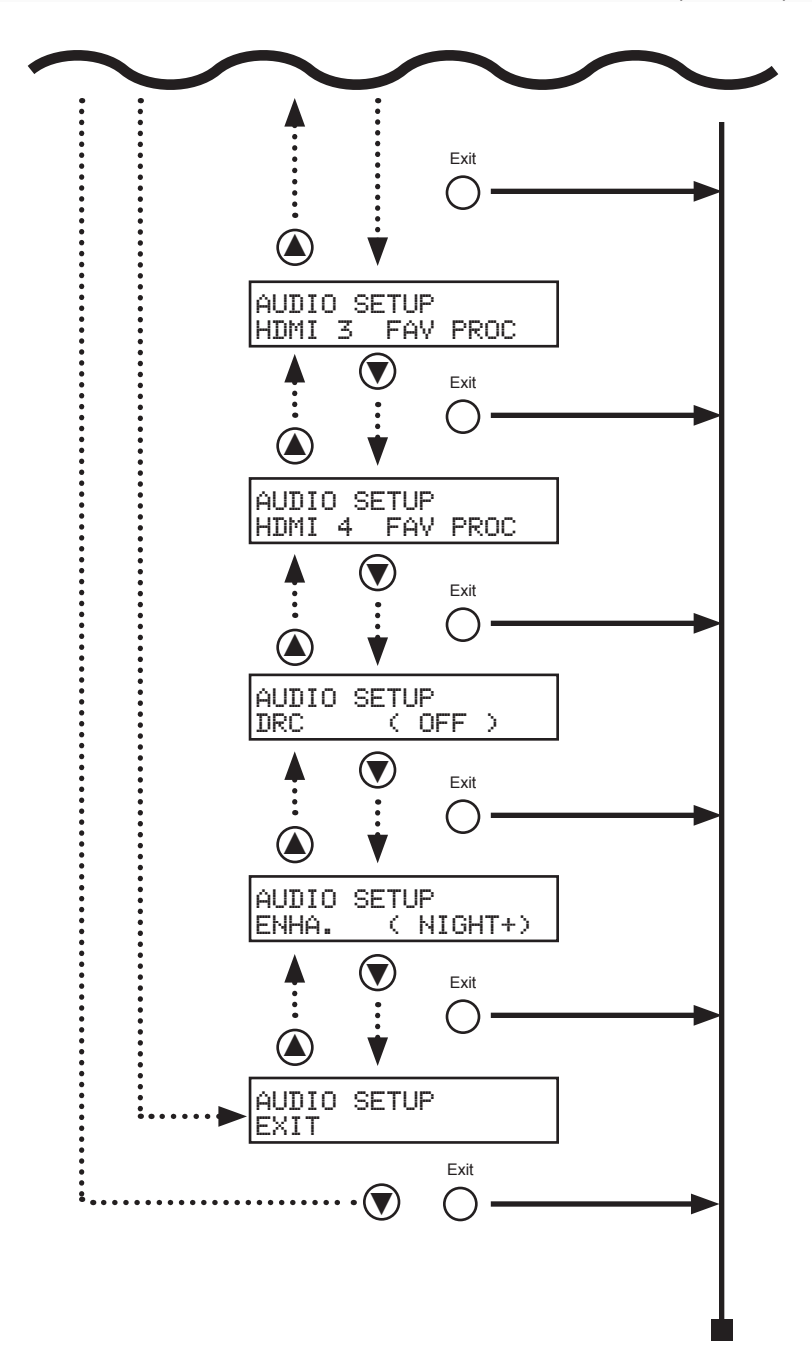

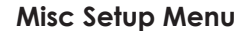

<span id="page-99-0"></span>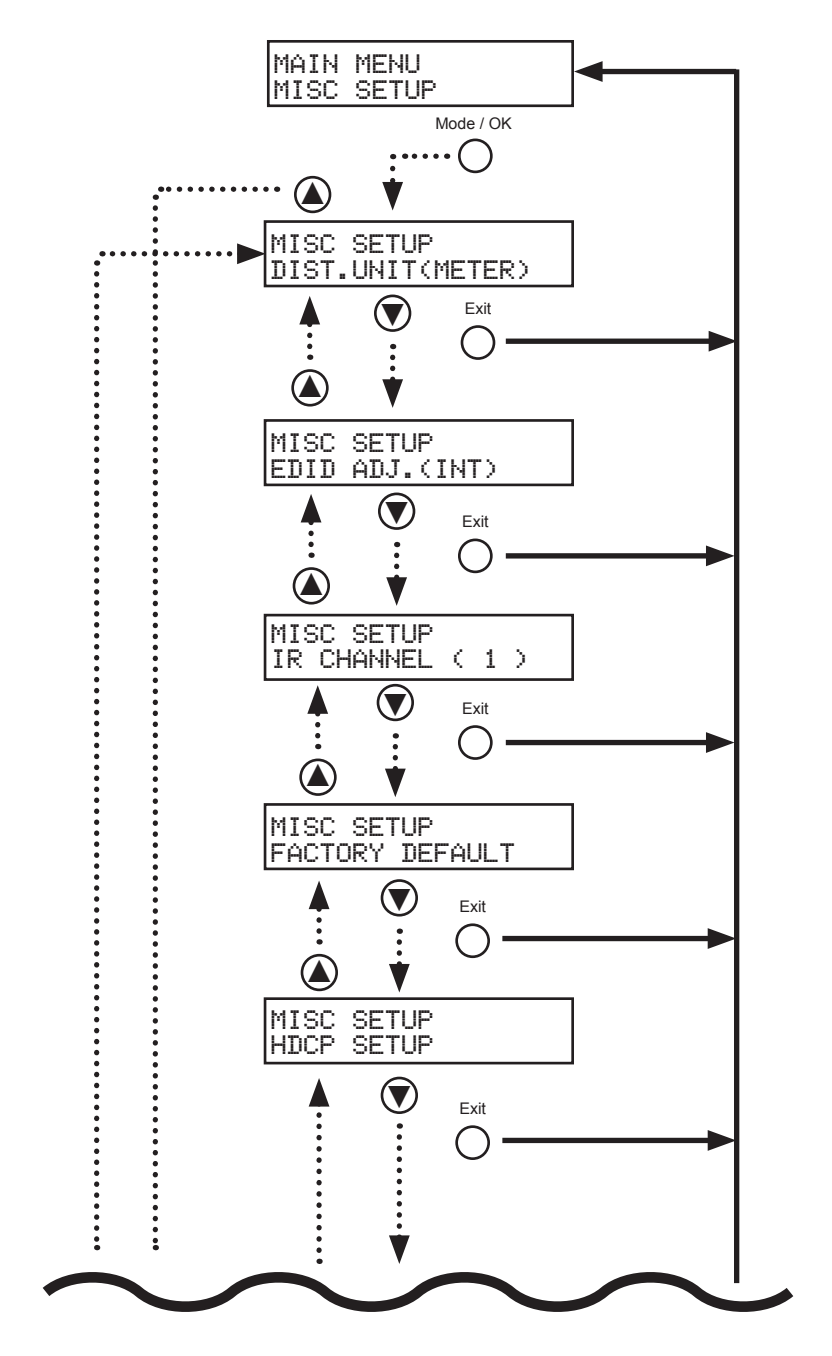

page | 90

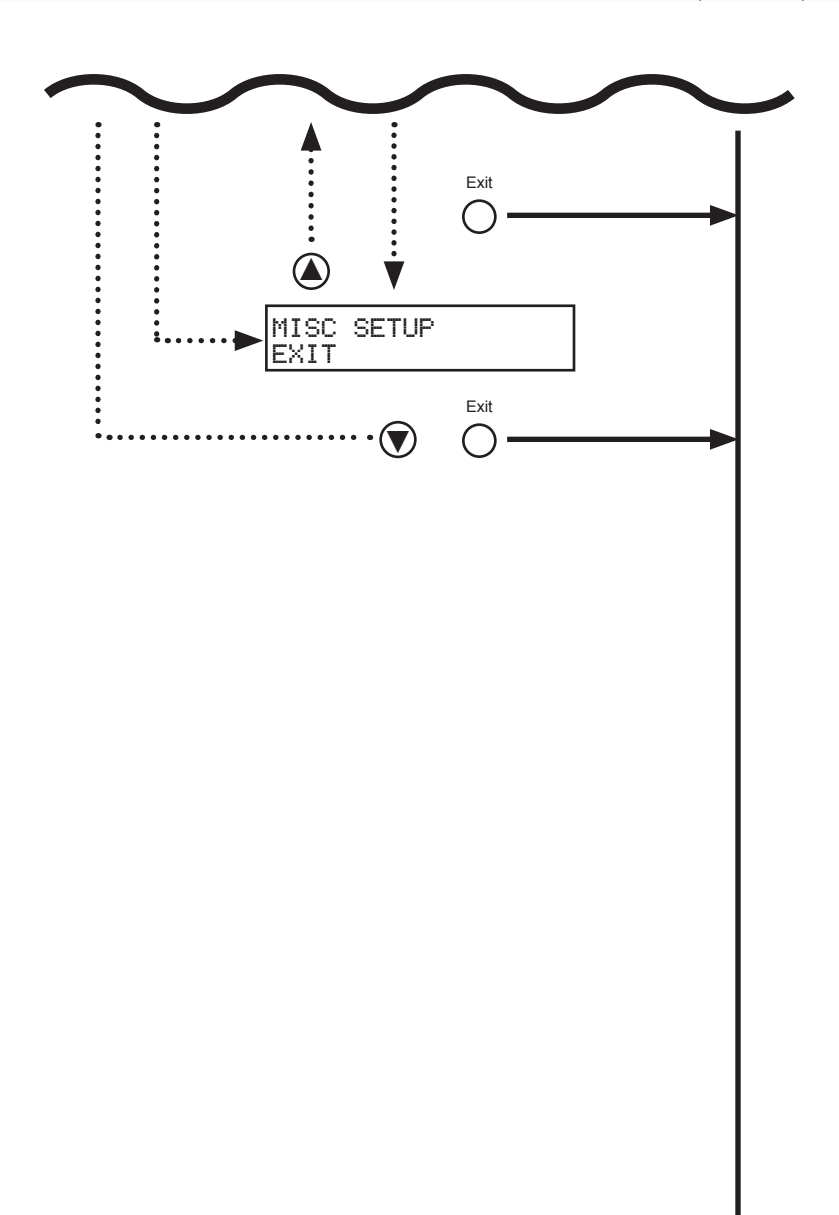

## <span id="page-101-0"></span>Specifications

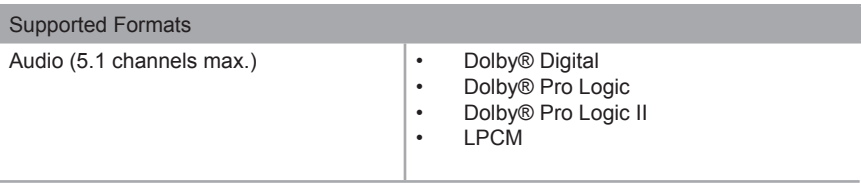

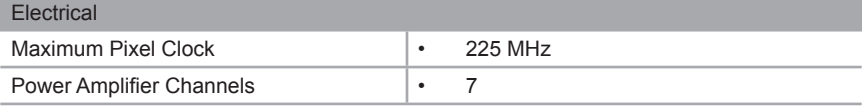

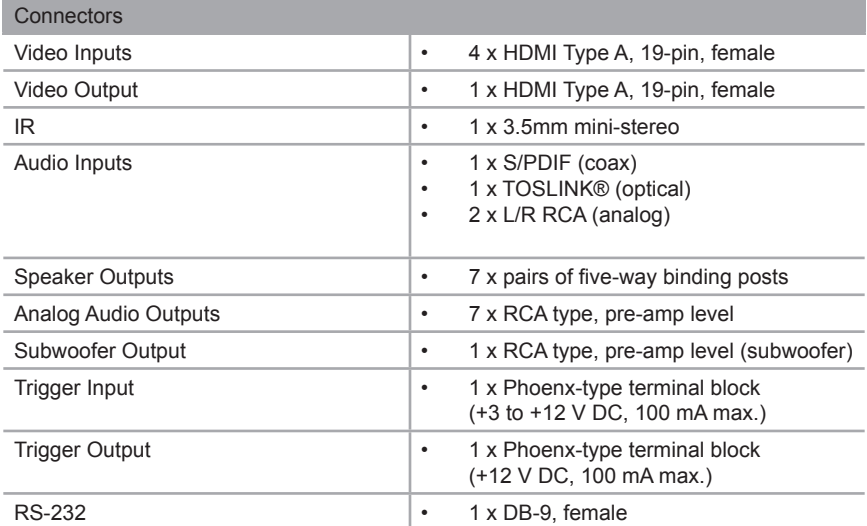

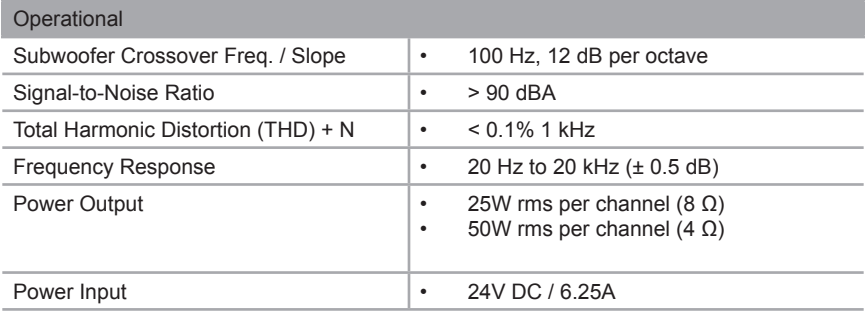

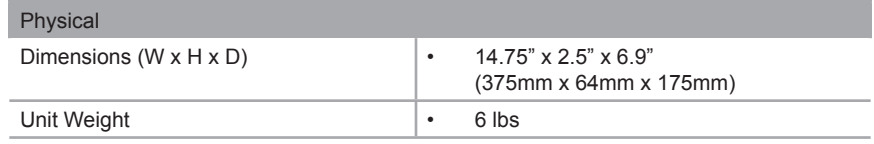

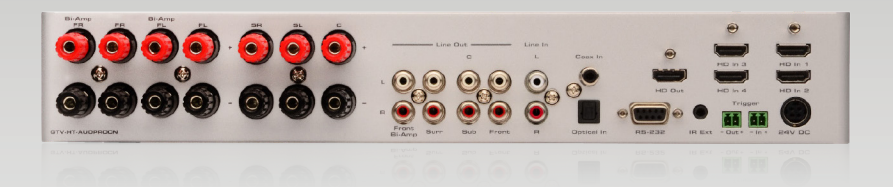

Stretch it, Switch it, Split it, Control it. Gefen's got it. ®

20600 Nordhoff St., Chatsworth CA 91311 1-800-545-6900 818-772-9100 fax: 818-772-9120 www.gefentv.com support@gefentv.com

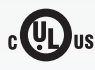

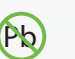

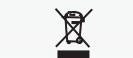

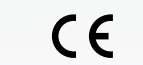

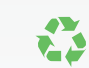

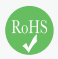

This product uses UL listed power supplies.